# **O'ZBEKISTON RESPUBLIKASI MAKTABGACHA VA MAKTAB TA'LIMI VAZIRLIGI**

## **SAMARQAND VILOYATI PEDAGOGLARNI YANGI METODIKALARGA O'RGATISH MILLIY MARKAZI**

### **"TABIIY VA ANIQ FANLAR METODIKASI KAFEDRASI"**

**D.Habibulloyev**

*Movavi video Editor 2021 dasturida ishlash*

*Uslubiy ko'rsatma*

*(Umumta'lim maktablari barcha fan o'qituvchilari uchun)*

**Samarqand – 2023 yil**

*D***.***Habibulloyev Movavi video Editor 2021 dasturida ishlash Uslubiy ko'rsatma. – Samv.PYMO'MM, Samarqand, 2023 yil. - 28 bet.*

*Uslubiy ko'rsatma maktablardagi fan o'qituvchilari uchun juda oson va qulay dastur bo'lib undan foydalanish qiyinchilik va tushunmovchilik keltirmaydi.*

 **Tuzuvchilar: D.Habibulloyev-** SamvPYMO'MM "Aniq va tabiiy fanlar metodikasi kafedrasi" o'qituvchisi

**Taqrizchilar: SH.Nabiyev - AD**U «Kompyuter injiniring» kafedrasi o'qituvchisi **J.Mannabov–** SamvPYMO'MM «Tabiiy va aniq fanlar metodikasi» kata o'qituvchisi

Ushbu uslubiy ko`rsatma Samarqand viloyati pedagoglarni yangi metodikalarga o'rgatish milliy markazi Ilmiy kengashining 01.03.2023-yil 1-sonli qaroriga binoan nashrga tavsiya etilgan.

#### **So'z boshi**

Bugungi kunda video bilan ishlaydigan turli xil tahrirlovchilar, video konvertorlar va boshqa dasturlar (har kimning cho'ntagida raqamli kamera mavjud bo'lsa) nafaqat videolarni tahrirlash muhandislari orasida, balki oddiy foydalanuvchilar orasida ham mashhur va agar biz har qanday o'rtacha foydalanuvchi osonlikcha tushunish mumkin bo'lgan va ayniqsa badiiy ta'mga ega bo'lgan sodda video muharrirga muhtoj ekanimizni nazarda tutsak, Movavi Videodan tashqari, turli manbalardan olingan materiallardan shaxsiy foydalanish uchun yaxshi filmlar yaratish osondir.

Ko'pgina foydalanuvchilar uchun videoni tahrirlash jarayoni darhol Movavi video Editor 2021 deb nomlangan dastur bilan bog'liq. Biz u bilan bugungi materialni boshlashni taklif qilamiz. Foydalanuvchi tahrirlash paytida tez-tez ishlatiladigan ko'p sonli o'rnatilgan asboblar, effektlar va turli xil qo'shimcha funktsiyalar uchun pul to'laydi. Ish muhiti eng tushunarli va qulay shaklda yaratilgan bo'lib, treklarni tartibga solish va tahrirlash yaxshi o'ylangan vaqt jadvalida amalga oshiriladi. Ularlar ma'lum vositalarning ishlash printsipini aniq namoyish etadilar, ularni darhol amalda ko'rsatadilar. asalan, qo'shilgan videolar bilan ishlash modulda amalga oshiriladi *"Tahrirlash"*va navbati bilan modullarda rang va effektlarni boshqarish *"Rang"* va *"Effektlar"*. Ushbu funktsional taqsimot mavjud parametrlarga aralashmaslik va berilgan vazifalarni iloji boricha tezroq bajarish imkonini beradi. Ranglarni o'zgartirish yoki effektlarni qo'shish uchun o'rnatilgan narsalarga kelsak, ular hatto professional loyihalar uchun ham etarli va agar kerak bo'lsa, qo'shimcha plaginlarni har doim rasmiy manbalardan yuklab olish mumkin.

#### **1. MOVAVI VIDE EDITOR DASTURI HAQIDA UMUMIY TUSHUN-CHALAR.**

**Movavi video Editor 2021 –**bu yuqori sifatli videolarni tahrirlash uchun barcha kerakli vositalarni o'z ichiga olgan funksional ish stoli video muharriri. Video muharriri, yangi boshlanuvchilar va professionallar uchun ishlash uchun mos bo'lganligi uchun noyobdir, chunki uning barcha funktsiyalari bilan interfeysi juda aniq va qulay bo'lib qoladi.

**Movavi video Editor** tahrirlagich - kerakli videoni har tomonlama qayta ishlashga imkon beruvchi funksional video protsessor. **Movavi video Editor 2021**  videolar bilash ishlaydigan ko'plab video tahrirchilarni ishini yengil qilib berish imkoniga ega hisoblanadi. **Movavi video konvertori**(Movavi Video Converter) yangi [dastur,](https://whatsappss.ru/uz/programming/lg-ne-vybiraetsya-programma-stirki-noveishie-stiralnye-mashiny-lg.html) bu videolarni aylantirish uchun mo'ljallangan va shuningdek, tayyor profillarning keng ma'lumotlar bazasiga ega. Bularning barchasi tajribasiz foydalanuvchilarga istalgan mobil qurilma tizimi uchun kerakli videoni aylantirishga yordam beradi. Bundan tashqari, dastur videofayllarni tahrirlash va keraksiz qismlarni kesish funktsiyasiga ega. Turli formatdagi videofayllarni yaratish va uning sifatini oshirish imkoniyati mavjud. Movavi Video Converter asoslangan texnologiyalar qayta ishlashni tezlashtirishga va umumiy tajribangizni yaxshilashga yordam beradi. Interfeys juda sodda va zamonaviy dizayn ham sizga yoqadi. Yangi versiya har qanday, hatto eng zamonaviy video formatini, jumladan, Full HD va 4K Ultra HD formatlarini ham osonlik bilan qo'llab-quvvatlaydi. Tasvir sifatini yaxshilashga va uni original qilishga yordam beradigan turli xil filtrlarning katta tanlovi mavjud.

Videoni tahrirlash endi nafaqat professionallar, balki oddiy foydalanuvchilar tomonidan ham amalga oshiriladi. Agar siz movavi video muharririni bepul yuklab olsangiz, buni tekshirishingiz mumkin to'liq [versiya](https://whatsappss.ru/uz/tools/antivirusy-skachat-avast-polnuyu-versiyu-na-telefon-osnovnye.html) kalit bilan.

Movavi Video Editor bo'ladi buyuk [yordamchi](https://whatsappss.ru/uz/utilities/virtualnyi-pomoshchnik-otlichnyi-variant-domashnego-biznesa.html) kadrlardan yuqori sifatli klip yoki film yaratishda. Ilova eng mashhur va tez-tez ishlatiladigan formatlarni qo'llab-quvvatlaydi.

4

Video muharriri pullik [mahsulot,](https://whatsappss.ru/uz/tools/bazovaya-zashchita-pk-platnye-produkty-zillya.html) lekin 7 kun davomida ishlaydigan demo versiyasi deb ataladigan versiya mavjud. Olingan kliplarda sinov [versiyasi,](https://whatsappss.ru/uz/tips/antivirus-360-total-security-probnaya-versiya-skachat-besplatnyi-antivirus-funkcii-i.html) reklama belgisi bo'ladi. Ammo bu ilovaning taqdim etilgan versiyasiga taalluqli emas, chunki bu yerda faollashtirish kaliti mavjud. Shuning uchun, Movavi Video Editorning to'liq versiyasi kompyuteringizga o'rnatiladi.

#### **2. MOVAVI VIDEO EDITORDASTURINING IMKONIYATLARI**

- $\triangleright$  Videoni tahrirlash
- $\geq$  3D video formati bilan ishlash:
- Video konvertatsiya yoki siqishni o'tkazish;
- $\triangleright$  Audio trek va boshqalar bilan ishlash.

Dastur juda yoqimli interfeysga ega, bu uni shunga o'xshash ilovalar fonida ajratib turadi. Tahrirlovchi bilan bir necha soat ishlagandan so'ng, Movavi Video Editor funksiyasini to'liq tushunish uchun vaqt va sabr kerakligini tushunasiz.

Aslini olganda, bu muharrir multimedia kombinatidir, chunki u juda katta diapazonga ega [funksionallik](https://whatsappss.ru/uz/tips/akusticheskaya-sistema-jbl-flip-3-obzor-bluetooth-akustiki-jbl-flip3-moshchnyi-zvuk-v.html) Audio trek qo'shing, slayd-shou yarating, ajoyib effektlarni qo'llang - bular dastur yordamida yaratishingiz mumkin bo'lgan narsalardan faqat bir nechtasi.

Bepul video muharriridan hozir foydalanish uchun quyidagi havoladan Movavi Video Editor-ni yuklab oling. Ilovada sahnalar orasidagi o'tishni diversifikatsiya qilish uchun qiziqarli effektlar tanlovi mavjud. Filtrlar rangni toʻgʻrilash, shovqinni olib tashlash va boshqalarga yordam beradi. Ovoz bilan ishlash uchun asboblar ham mavjud. Foydalanuvchilar fotosuratlar va rasmlardan rang-barang va jonli slayd-shoularni yaratishlari mumkin.

Ekranda nima sodir bo'layotganini yozib olish kabi variantni ham aytib o'tamiz. Foydalanuvchilar videotasmalarni raqamlashtirishi va tyunerdan videolarni saqlashi mumkin. Video formatini, shuningdek, uning hajmi va parametrlarini

5

o'zgartirish imkonini beruvchi o'rnatilgan konvertor mavjud. Siz yaratgan loyiha istalgan formatda saqlanishi va diskda yozilishi mumkin.

Dastur eskirgan kompyuterlar va zaif planshetlarda yaxshi ishlaydi, effektlarni qo'llashda dastur osib qo'yilmaydi.

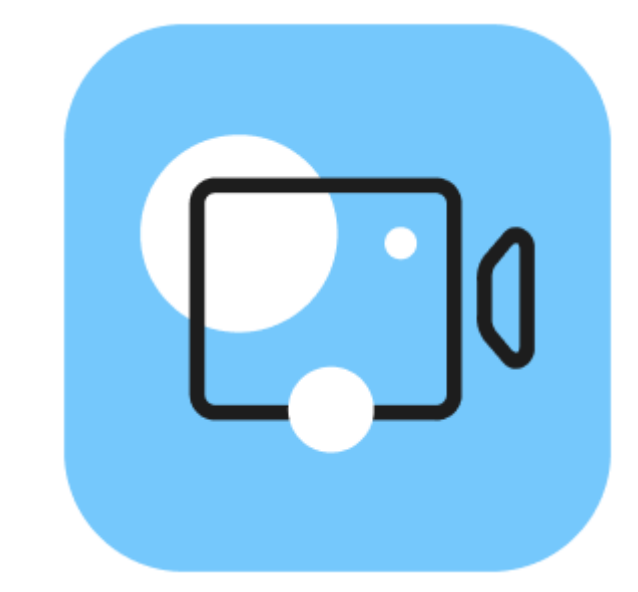

1-rasm. Movavi video Editordasturining rasmiy belgisi 2-rasm.

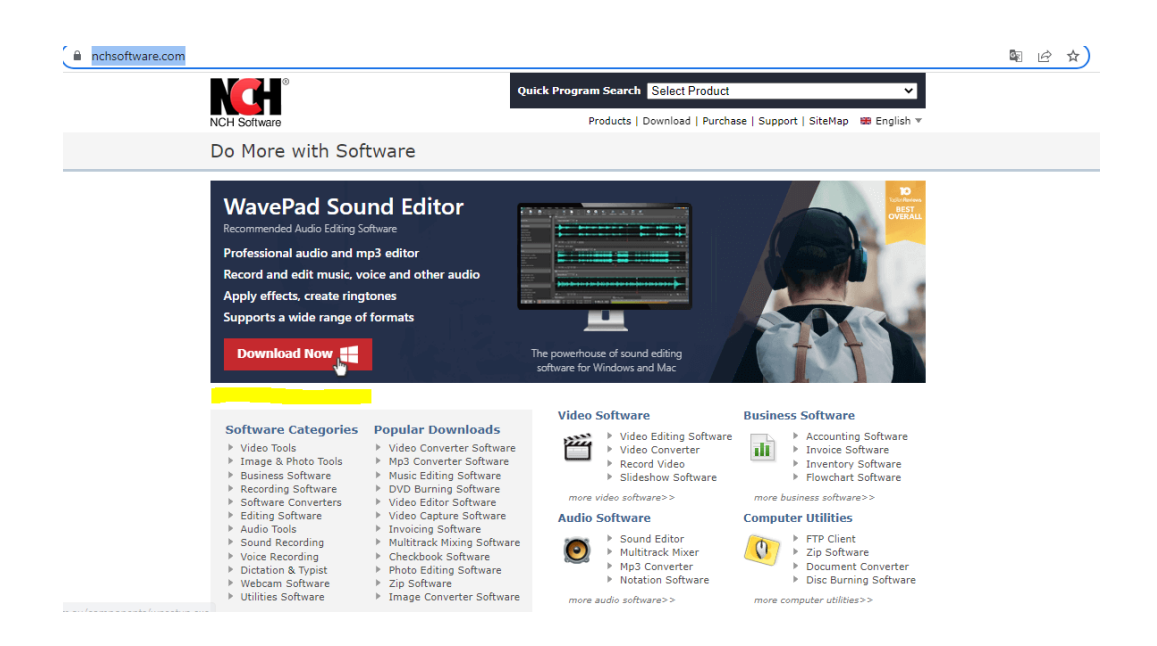

#### **3. MOVAVI VIDEO EDITORDASTURINI O'RNATISH.**

**Movavi video Editor** dasturini o'rnatish jarayonini quyidagilardan iborat.Birinchi navbatda albatta uning tuliq versiyasini yuklab olishimiz kerak bo'ladi. https://www.movavi.com/ Shu manzil orqali yuklab olamiz.

Bu yerdan biz yuklab bo'lganimizdan keyin mana ko'rib turganingizdek xuddi shu tarzda dasturni urnatib olamiz.

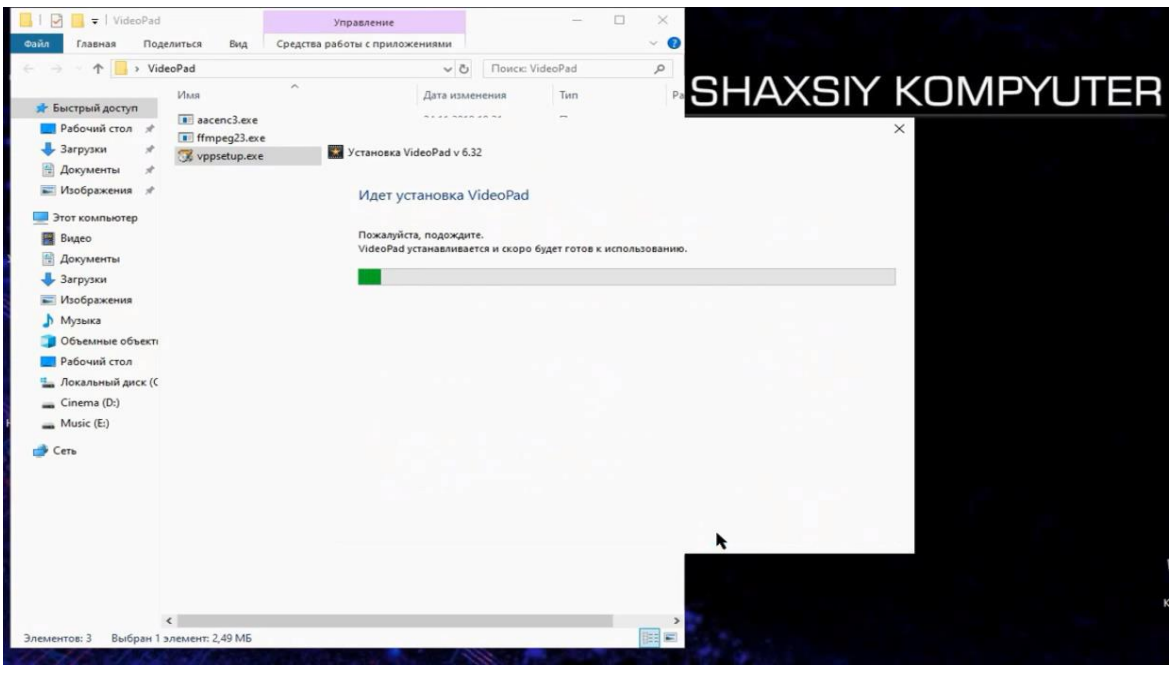

3-rasm.

Dasturni ishga tushirgach, o'rnatish jarayoni boshlanadi va mana dastur tayyor, juda ham oson va qulay albatta.

Di Mouai Pusanasarran David - Hosuñ e

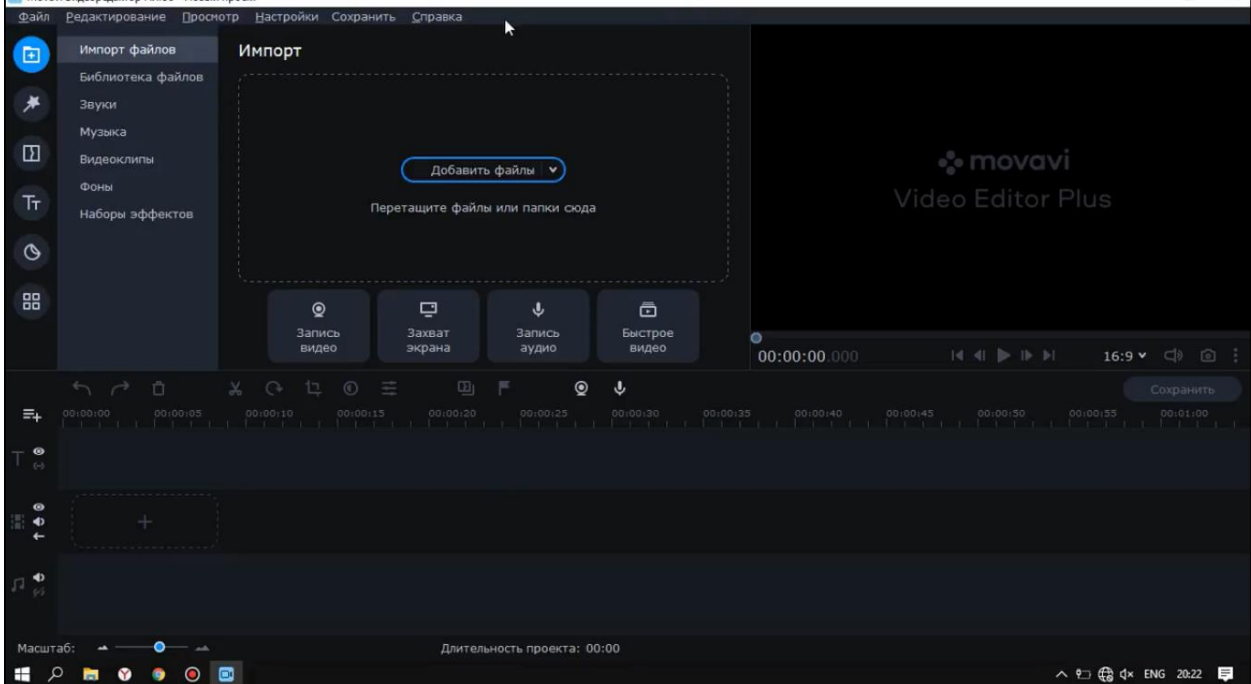

4-rasm. Dasturning ko'rib turganingiz usha ikki dona qushimcha faylini,

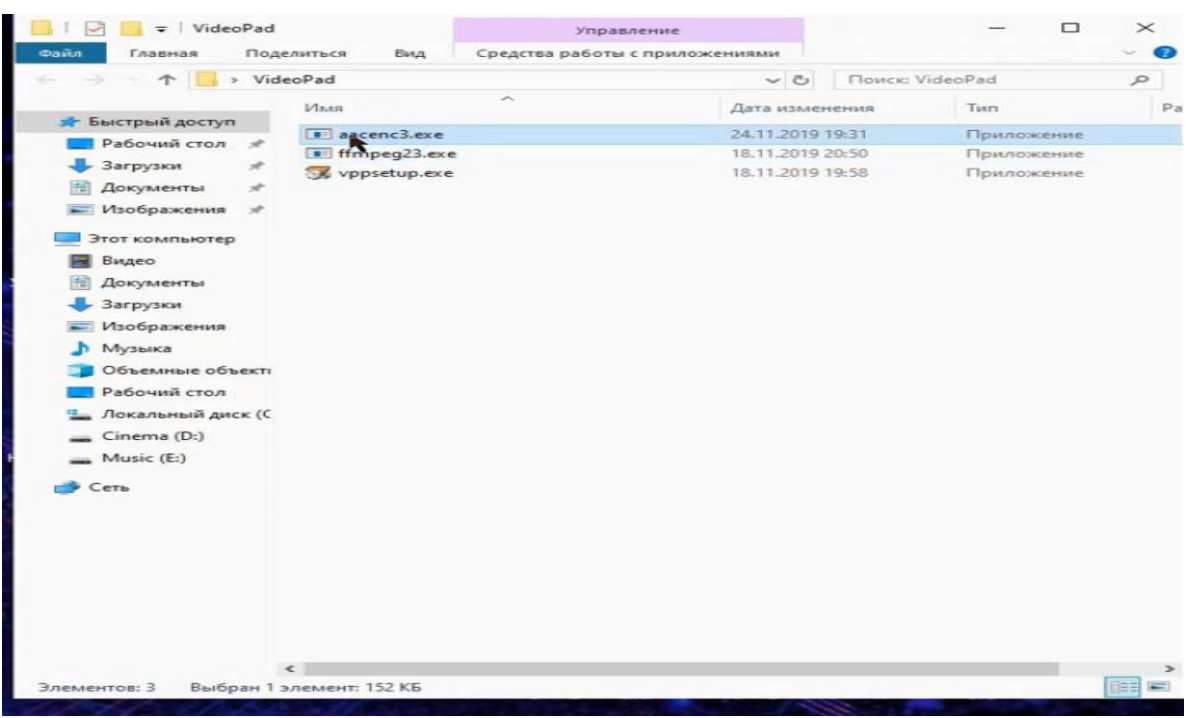

5-rasm.

administrator nomi bilan ochamiz buning uchun shunchaki ung tomonni bosgan holda buyruq beramiz

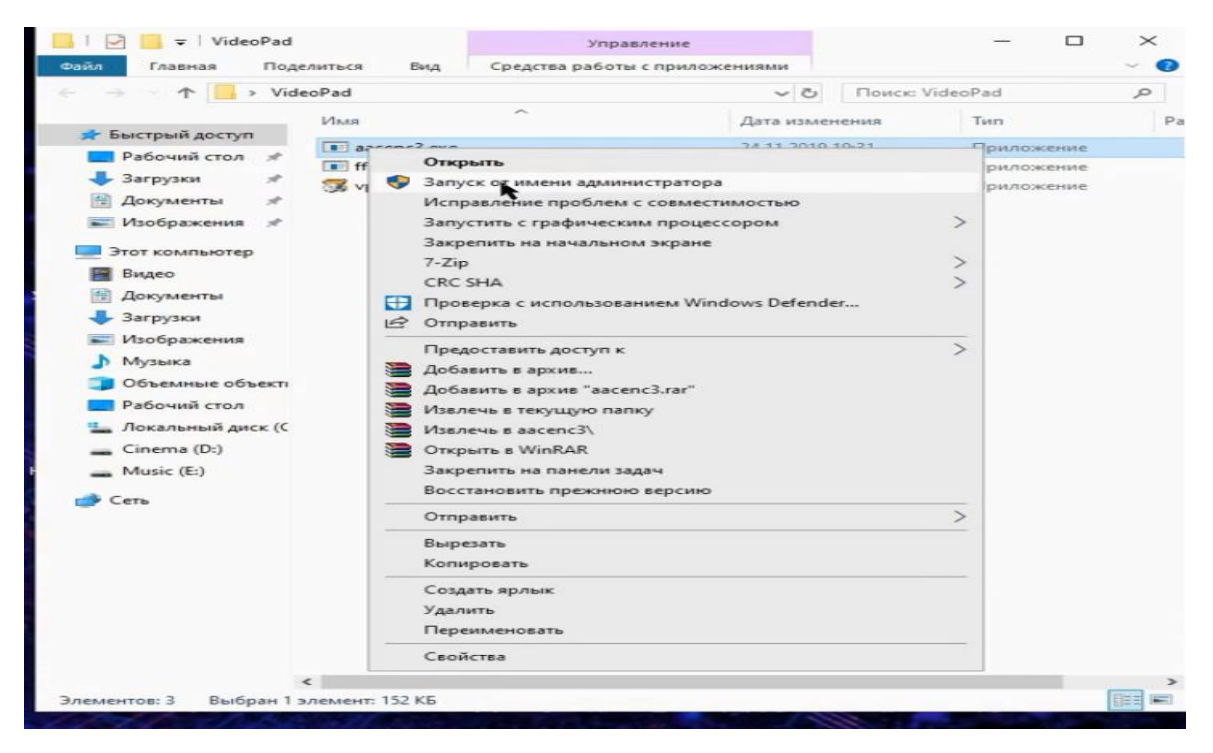

6-rasm. Dastur bizga to'liq o'rnatildi,endi datsurni ochsak ham bo'ladi.

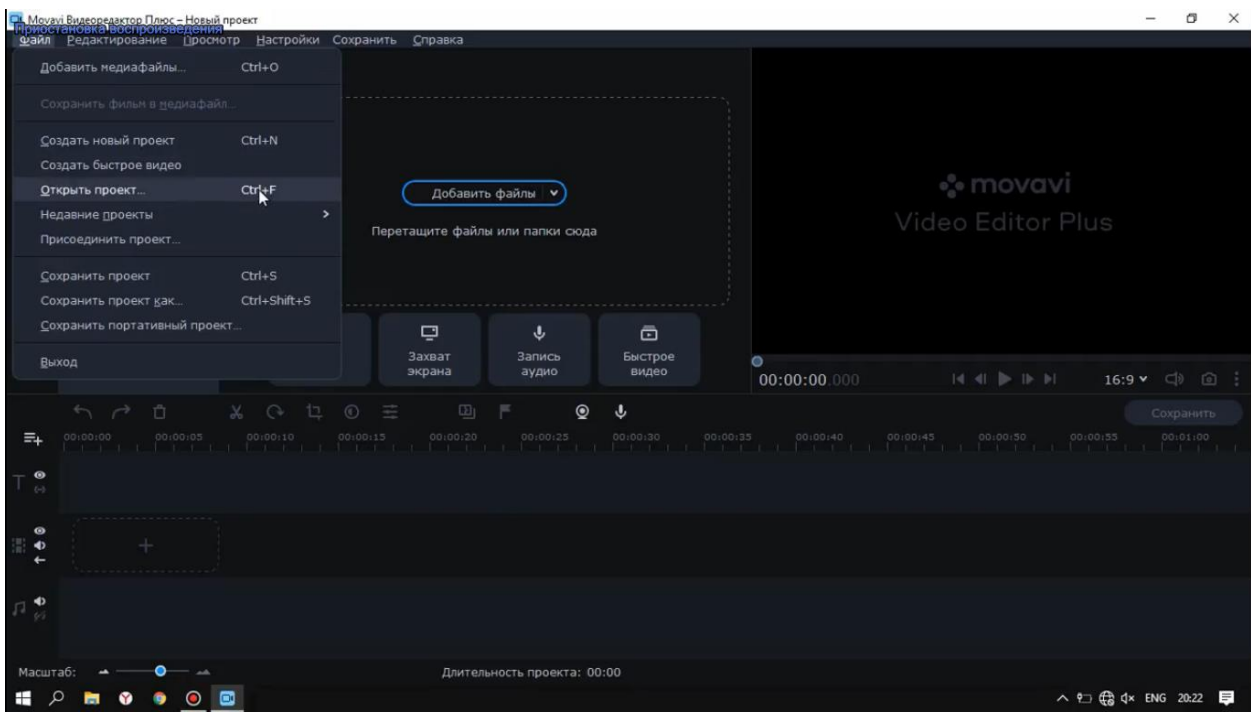

7-rasm.

### O Добавить файлы рт фай  $\overline{C}$  $\Box$ novavi Ha6ona adderror 红  $\circ$ 88 €  $\bullet$ 00:00:00.00  $16.9y$  $\equiv$  $\uparrow$  4 0 へ 0 ( c d x ENG 20:23

#### **4.MOVAVI VIDEO EDITOR DASTURIDA ISHLASH**

8-rasm.

Video montaj jarayonida birinchi qiladigan ishimiz albatta qaysi fayllar bilan ishlaydigan bo'lsak usha fayllarni yuklab olamiz, dobavit faylni bosib o'zimizga kerakli faylni tanlaymiz va bu bizda rasm, audio, video bo'lishi ham mumkin albatta, Videolarni tartibga solish har doim ijodiy jarayon bo'lib, uning muvaffaqiyati kompyuterda yuqori sifatli vositaning mavjudligiga bog'liq. Movavi Video muharriri - bu har qanday g'oyani amalga oshirish imkonini beradigan to'liq video muharriri.

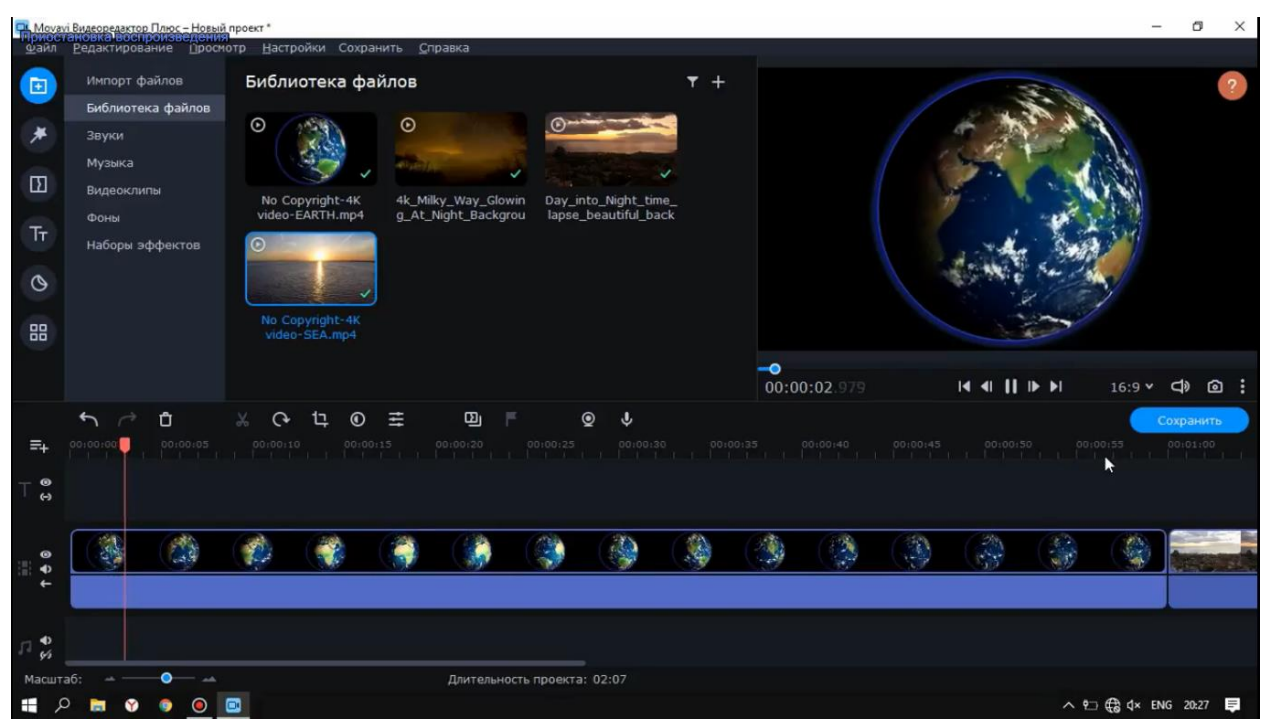

misol uchun biz bitta audio, bitta video, bitta rasm fayllarni yuklab olaman

9-rasm.

Ikkinchi qiladigan jarayonimiz albatta montaj yulagi bu yerda audio, video, rasmlar bilan ishlasak buladi.

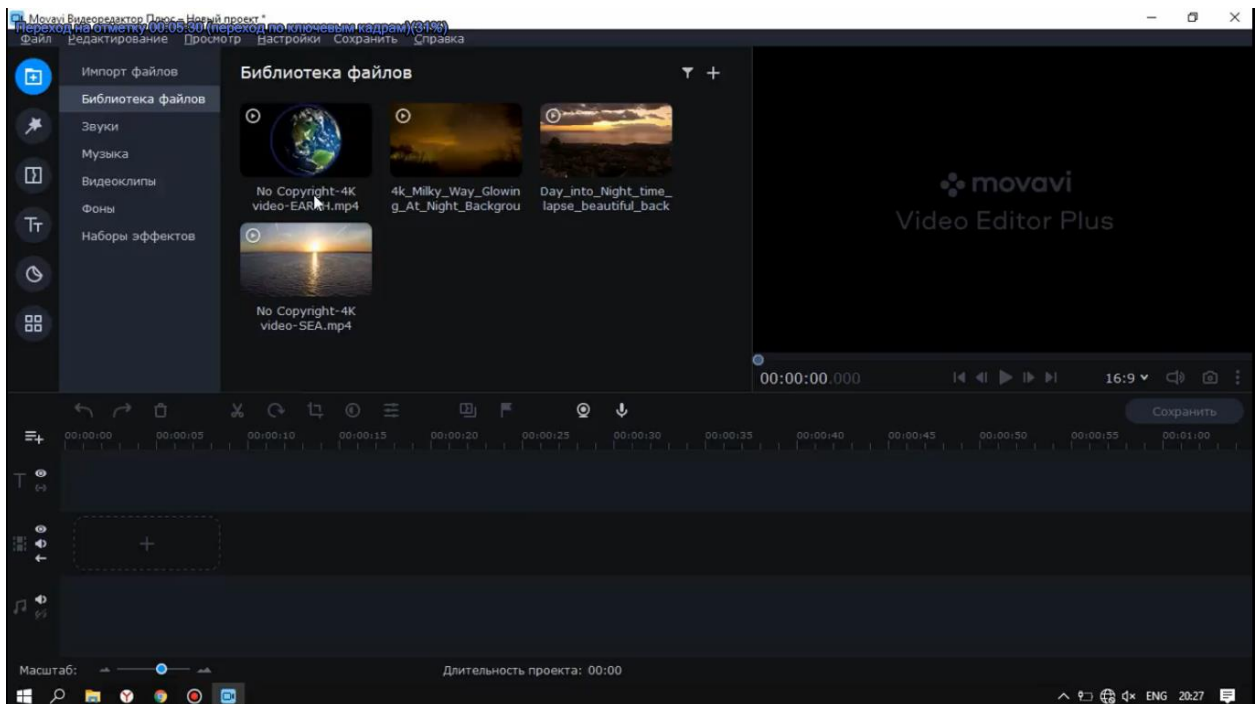

10-rasm.Montaj yulagi

Keling bu yerda misol qilib bitta rasmni ochib ishlab ko'ramiz,

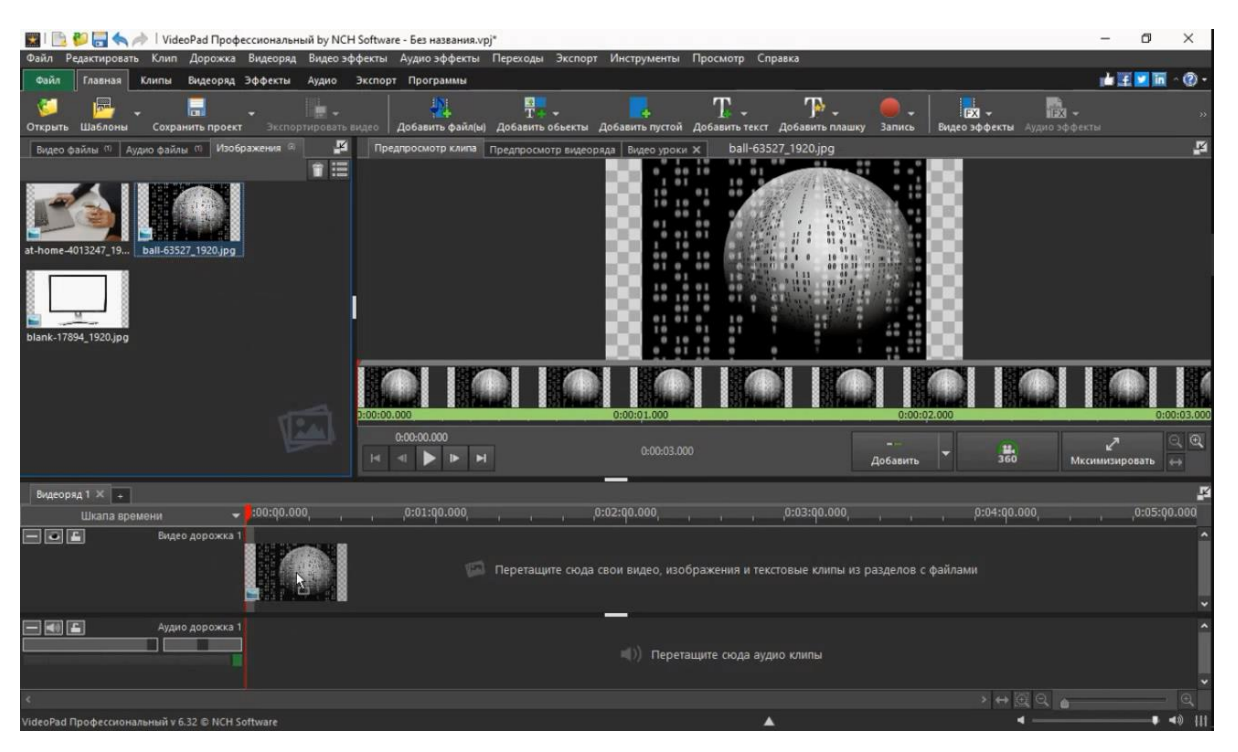

11-rasm. Va undan so'ng ikkinchi rasmni ham olib quyamiz

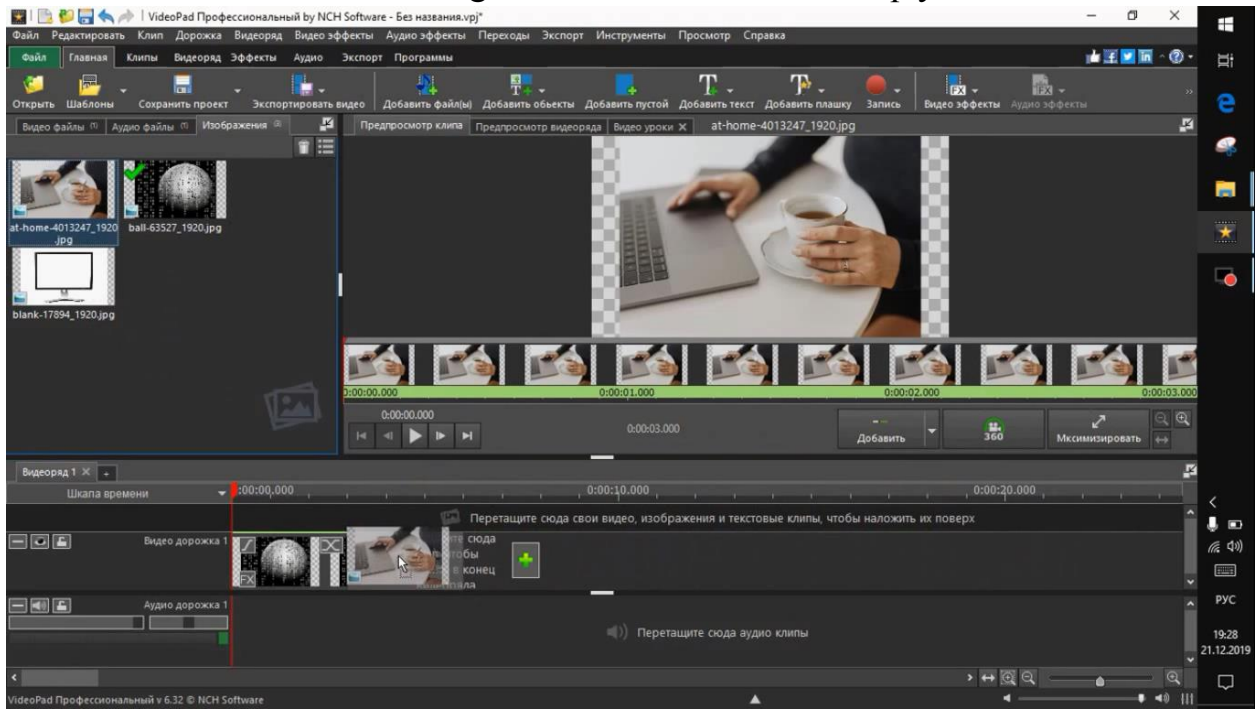

12-rasm.

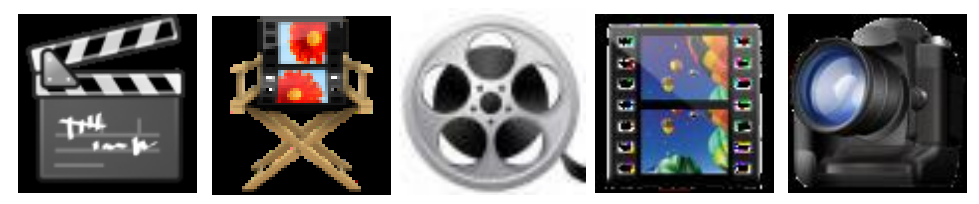

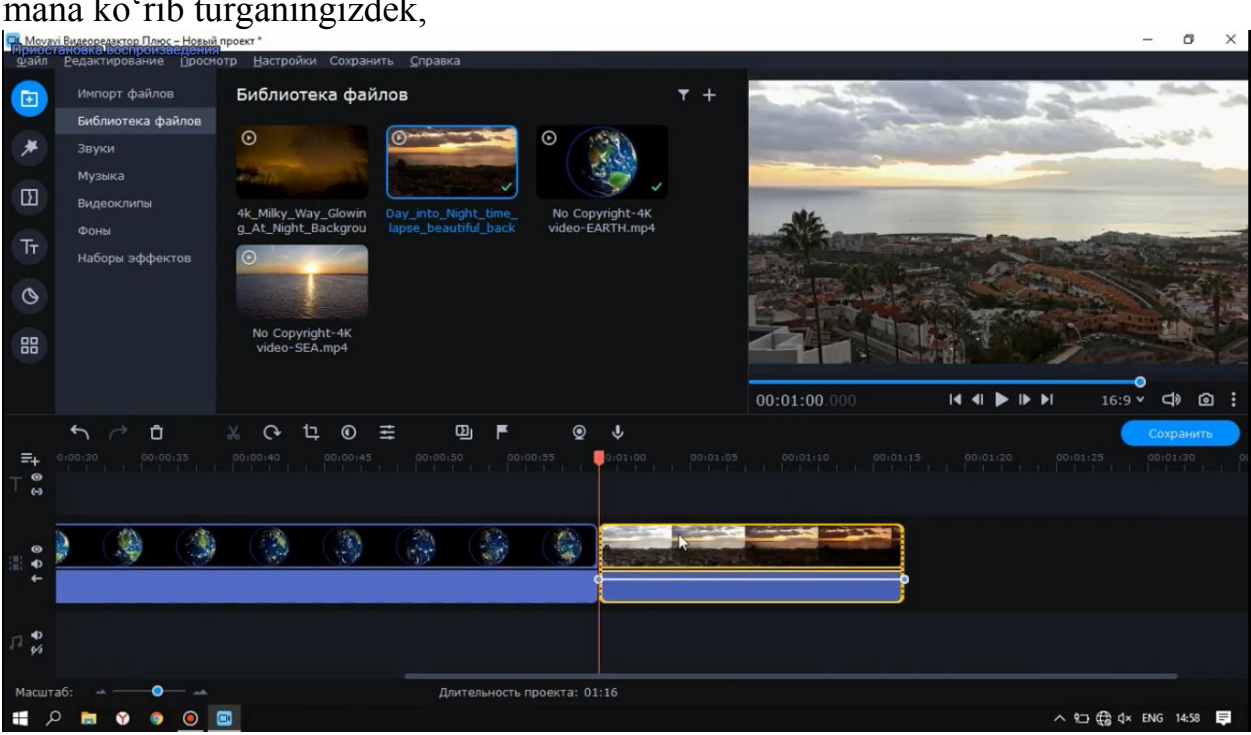

Rasmlarni yuklaganimzdan sungra albatta audio fayl ham yuklab ko'ramiz mana ko'rib turganingizdek,

mana videoni boshlash jarayonida bizga 3-dona rasm bo'ldi

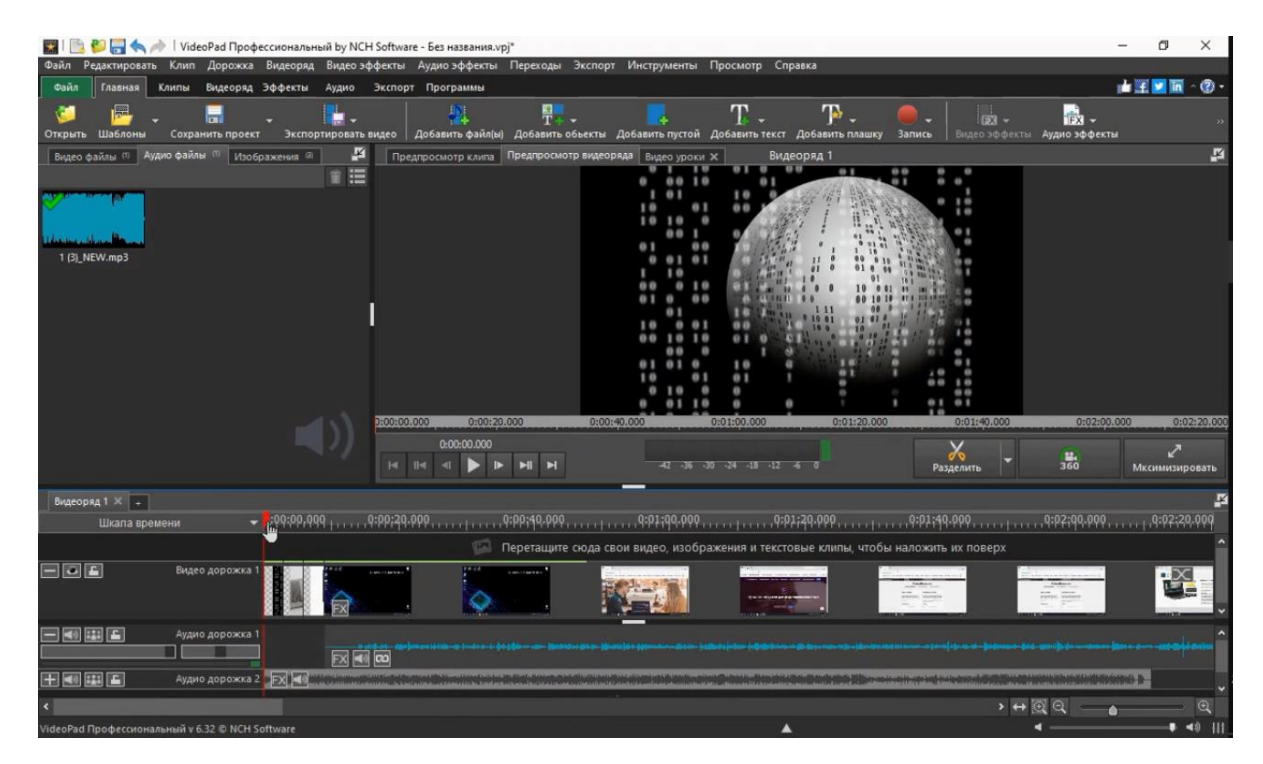

Shu tarzda montaj qilib ketsak bo'ladi.

Bizga keyingi bilishimiz kerak bo'ladigan jarayonimiz *Proyekt* bilan ishlash.

Agarda siz montaj jarayonini oxiriga yetkazmasdan zarur ishingiz chiqib qolsa, siz ushbu proyektni saqlab quyib boshqa kun ham davom ettirishingiz mumkin bo'ladi.

Buning uchun shunchaki *Файл* bo'limiga kirib *сохранитъ файл проекта*  $bo'limiga bosasi z$ <br> $F_{{\rm{base}}_2, {\rm{base}}_1}^{1}$  ,  $F_{{\rm{base}}_2, {\rm{base}}_2}^{1}$  ,  $F_{{\rm{base}}_2, {\rm{base}}_3}^{1}$  ,  $F_{{\rm{base}}_2, {\rm{base}}_3}^{1}$  ,  $F_{{\rm{base}}_2, {\rm{base}}_3}^{1}$  ,  $F_{{\rm{base}}_2, {\rm{base}}_3}^{1}$  ,  $F_{{\rm{base}}_2, {\rm{base}}_3}^{1}$  ,  $F_{{\rm{base}}_2, {\rm{base}}_3}^{1$ 

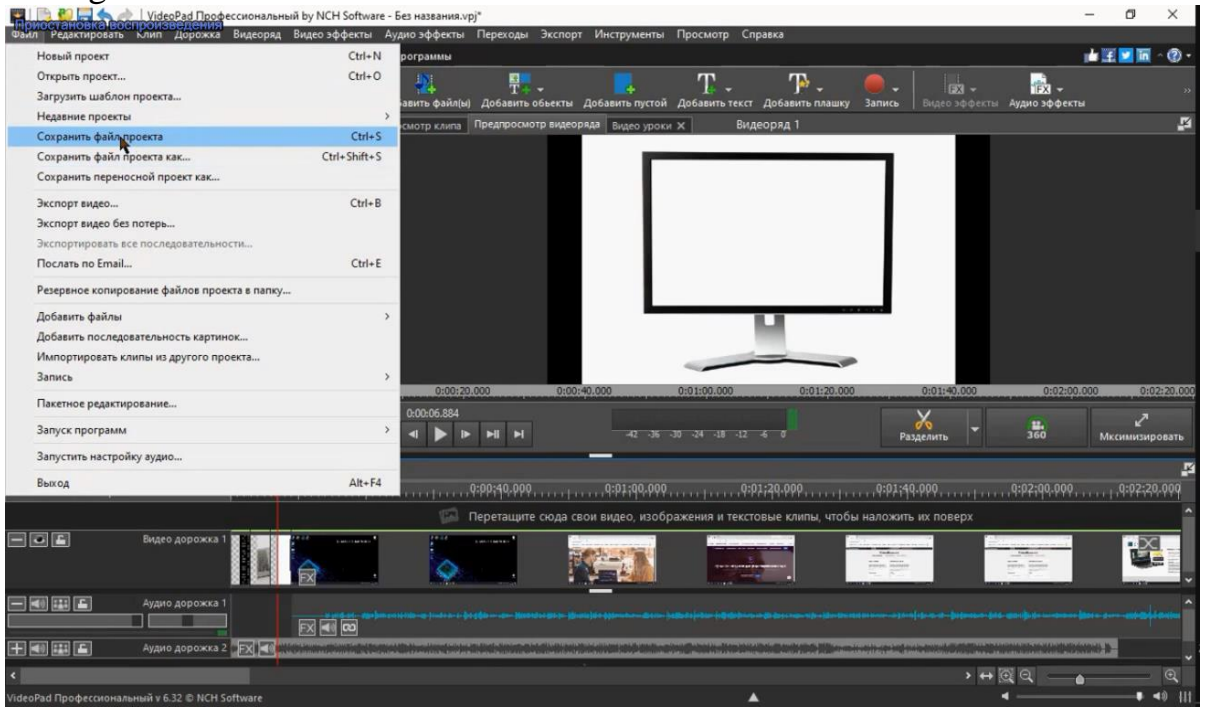

Ushbu proyektni nomini belgilaysiz misol qilib (Montaj) deb nomlaymiz va xoxlagan joyimizga saqlab qo'yamiz.

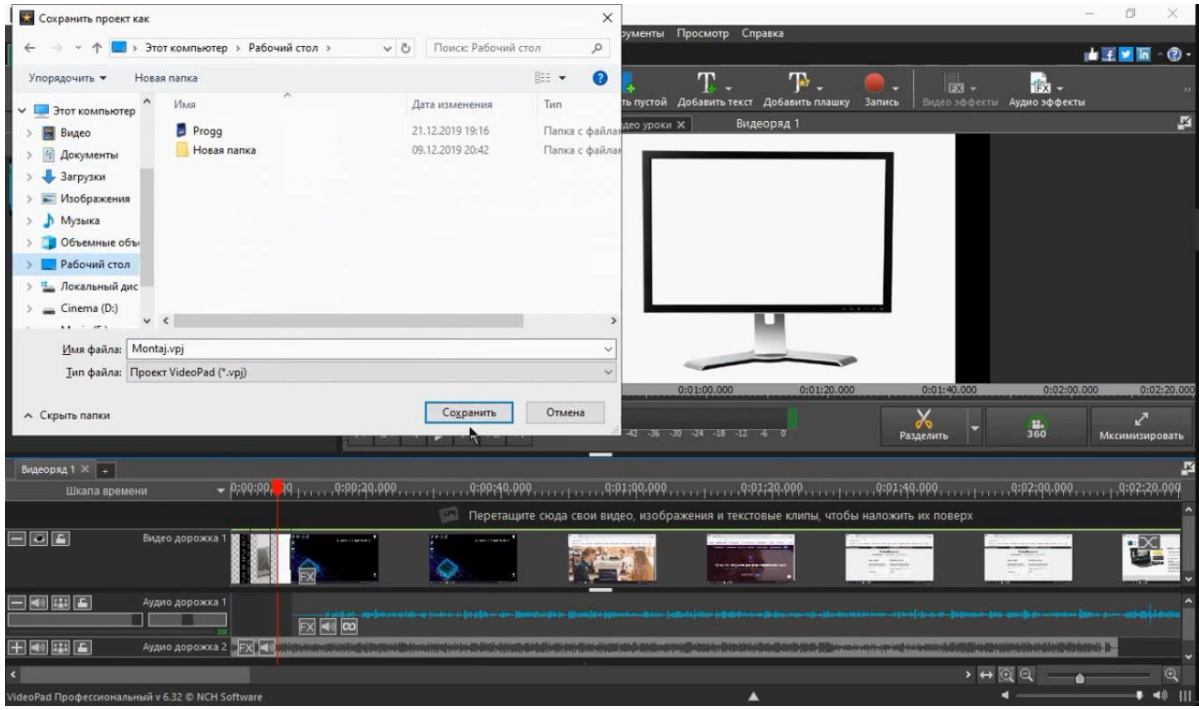

Proyekt bilan ishlash jarayoni hamma montaj dasturlarida bor.

Proyektlar bilan siz bemmalol saqlab yoki udalit ham qilib ishlashingiz mumkin.

Montaj jarayonida keyingi bilishimiz kerak bo'lgan yunalishimiz videolarni yoki umuman olganda fayllarni kesish va ulash jarayonidir.

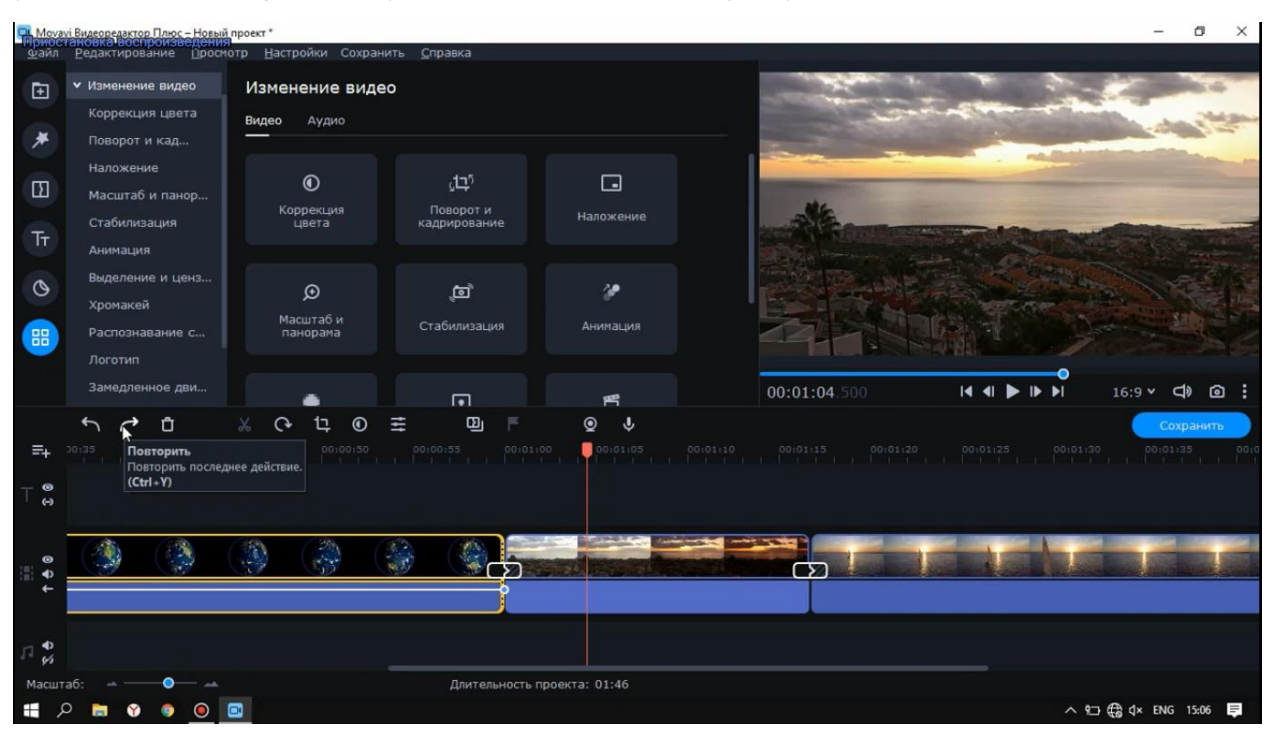

Mana ko'rib turganingizdek videolarni qirqanimizdan so'ng video qismlarga ajraladi, biz o'zimizga kerakligini qoldirib keraksizini o'chirishimiz mumkin.

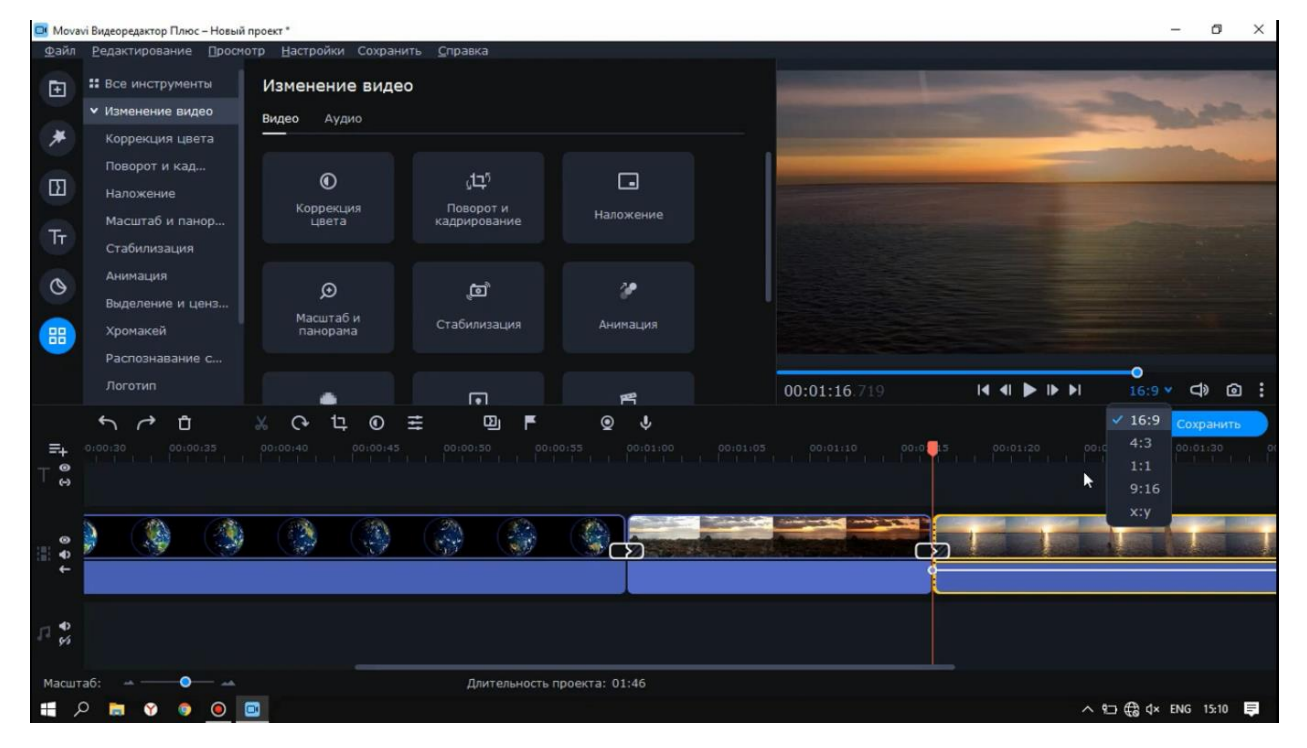

Videoni o'chirish uchun shunchaki vedoni belgilab klaviaturadan *delete* tugmasini bosamiz va keraksiz videomiz o'chib ketadi.

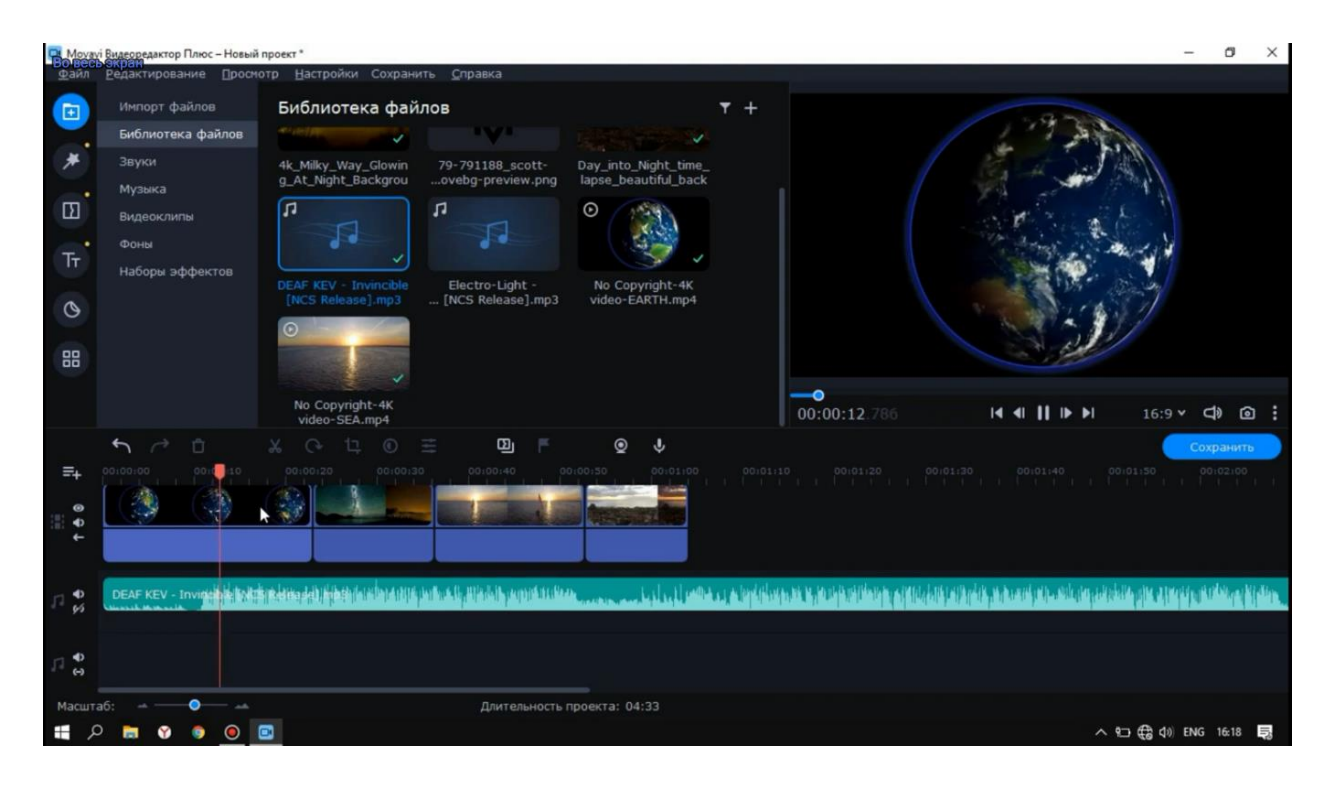

va usha jarayonda videoni joyi albatta bo'shliq bo'lib qoladi va hech narsa o'qimaydi, agarda biz usha joyga boshqa fayl olib kelsak bo'ladi.

Videomontaj jarayonida keyingi bilishimiz kerak bo'ladigan qism *perexod* fayllarni orasini kengroq qilib olamiz

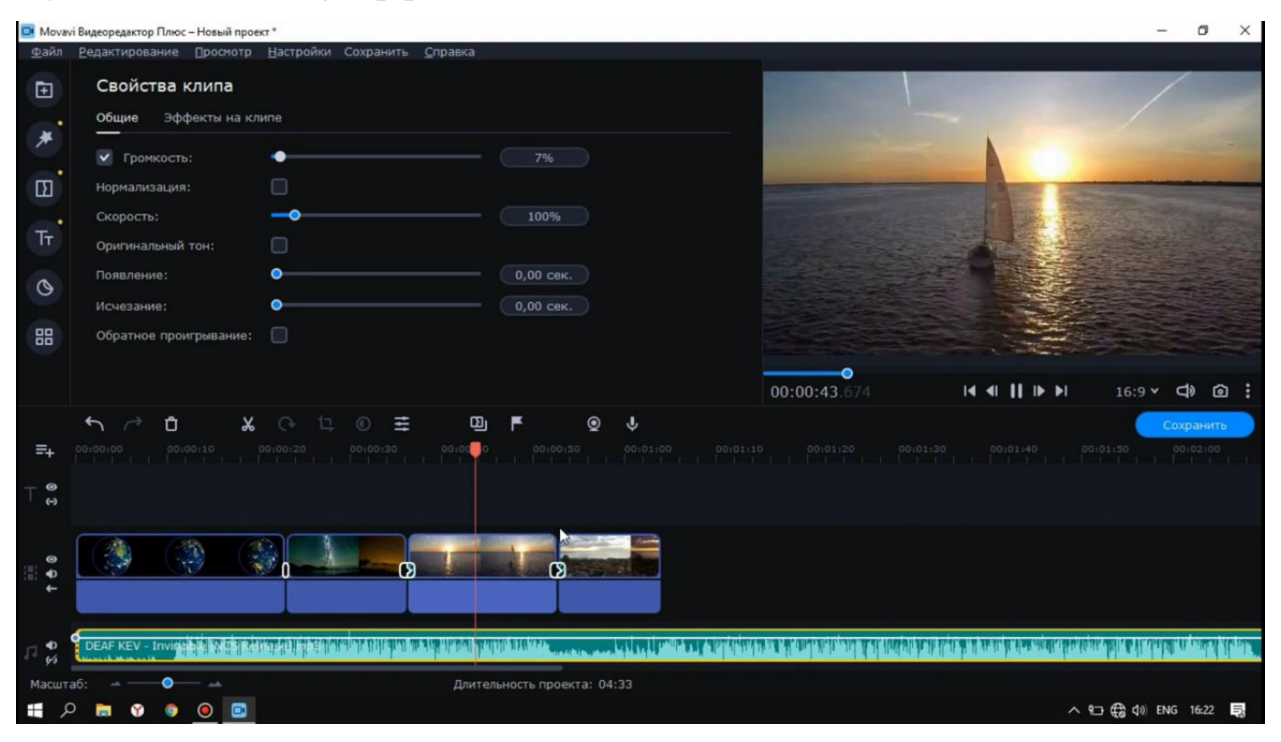

Videolarimizni orasiga ko'rib turganingizdek *добавит видеопереход* komandasini bosgan holda iz uzimiz uchun xoxlaganini olib quysak bo'ladi

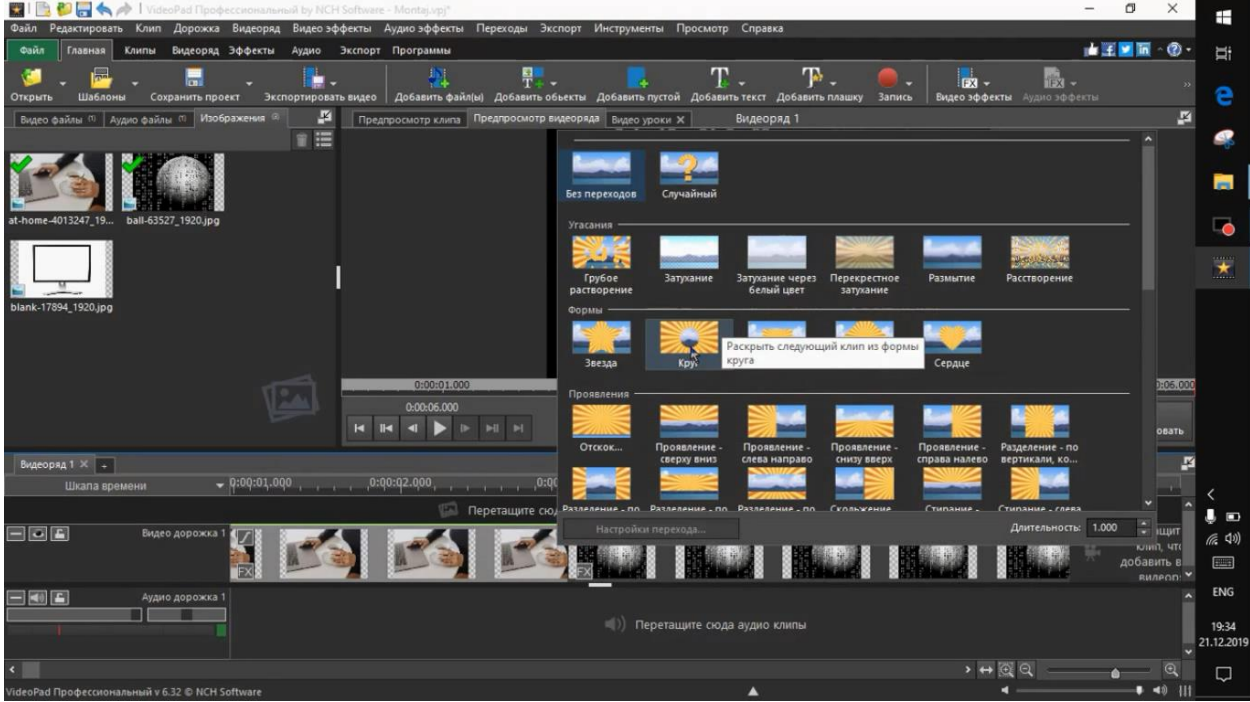

Mana xuddi shu tarzda perexodlar bilan ishlashingiz mumkin albatta. Keyingi bilishimiz kerak bo'lgan jarayon oyna quyish ya'ni videomiz ustiga

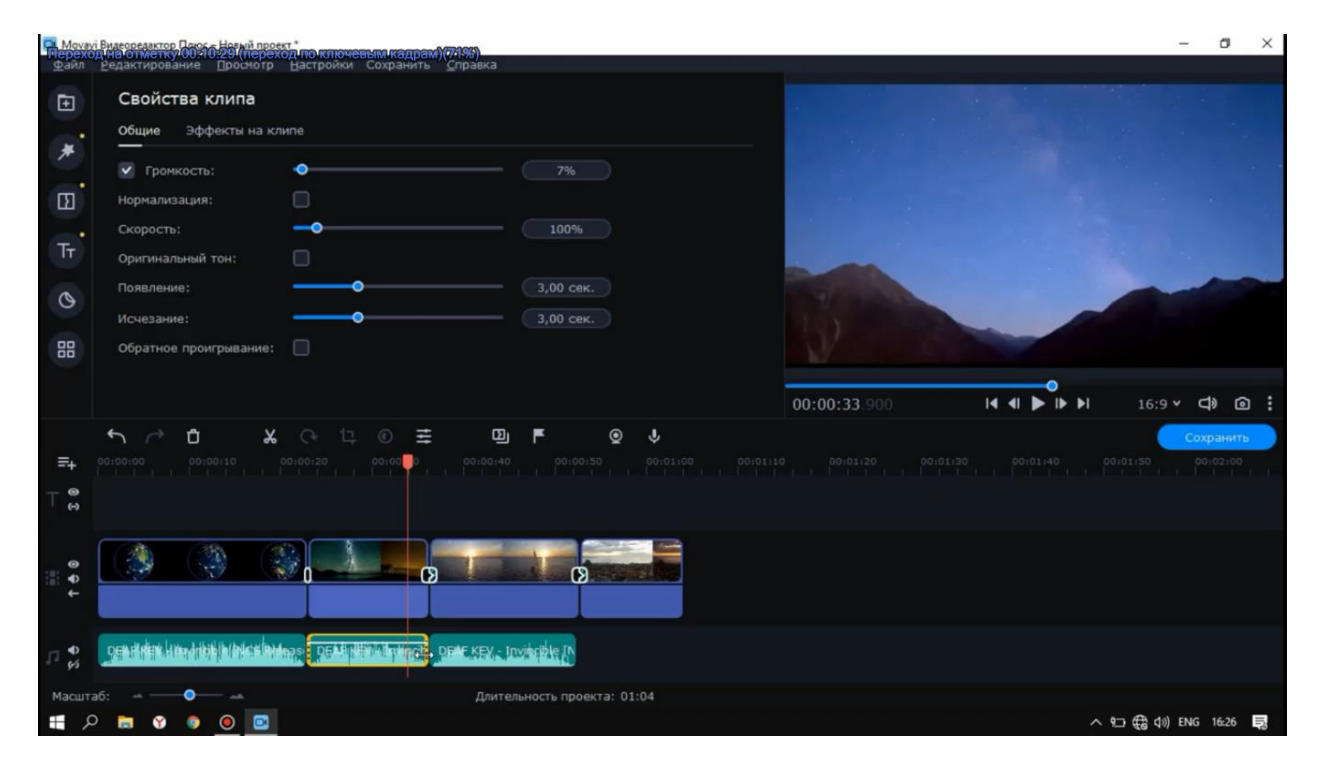

Ko'rib turganingizdek oynani vaziyatga qarab xoxlagan joyimizga quyamiz va bundan keyingi jarayon videoga matn quyish, buning uchu videoga *добавит техт* buyrug'ini beramiz

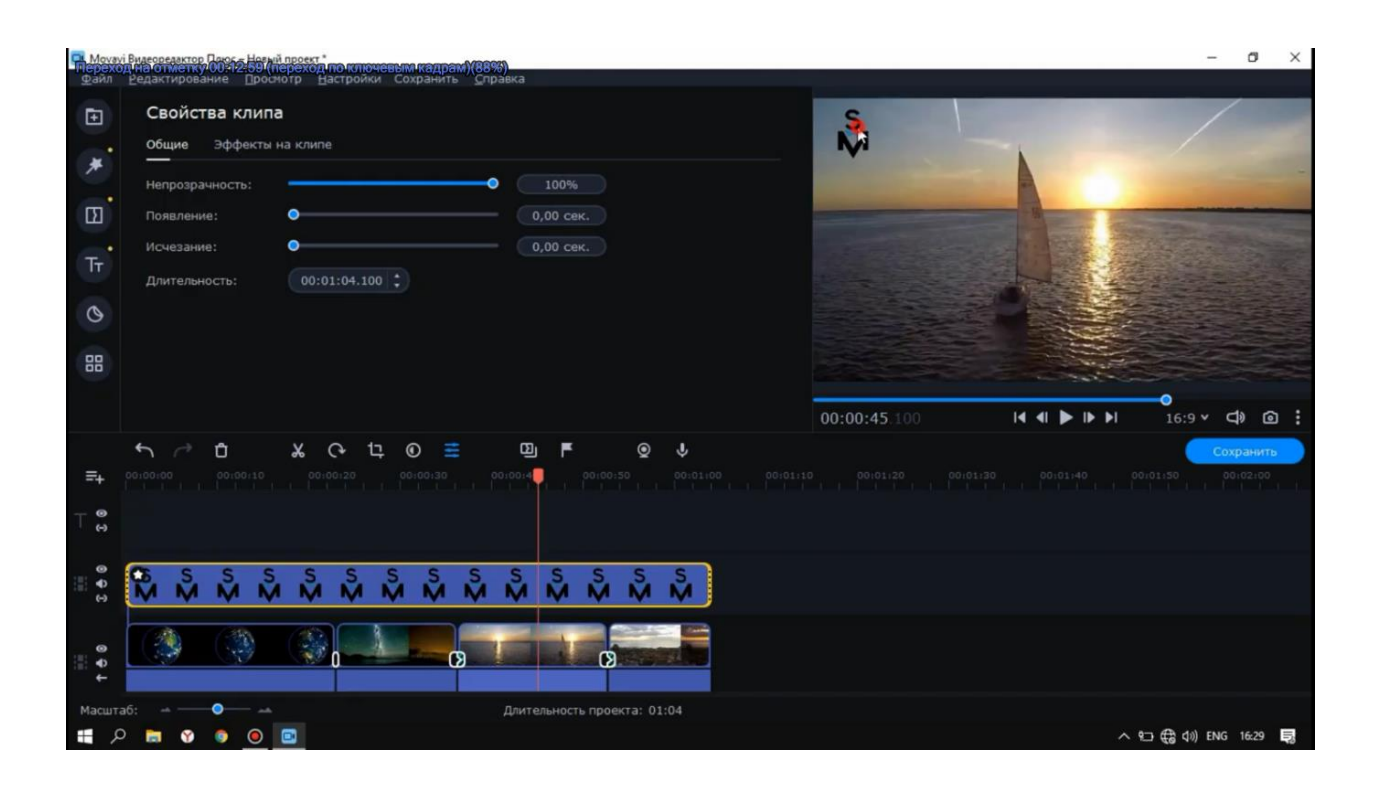

Hamda usha oynaga o'zimizni yozuvimizni yozamiz xuddi mana shunday

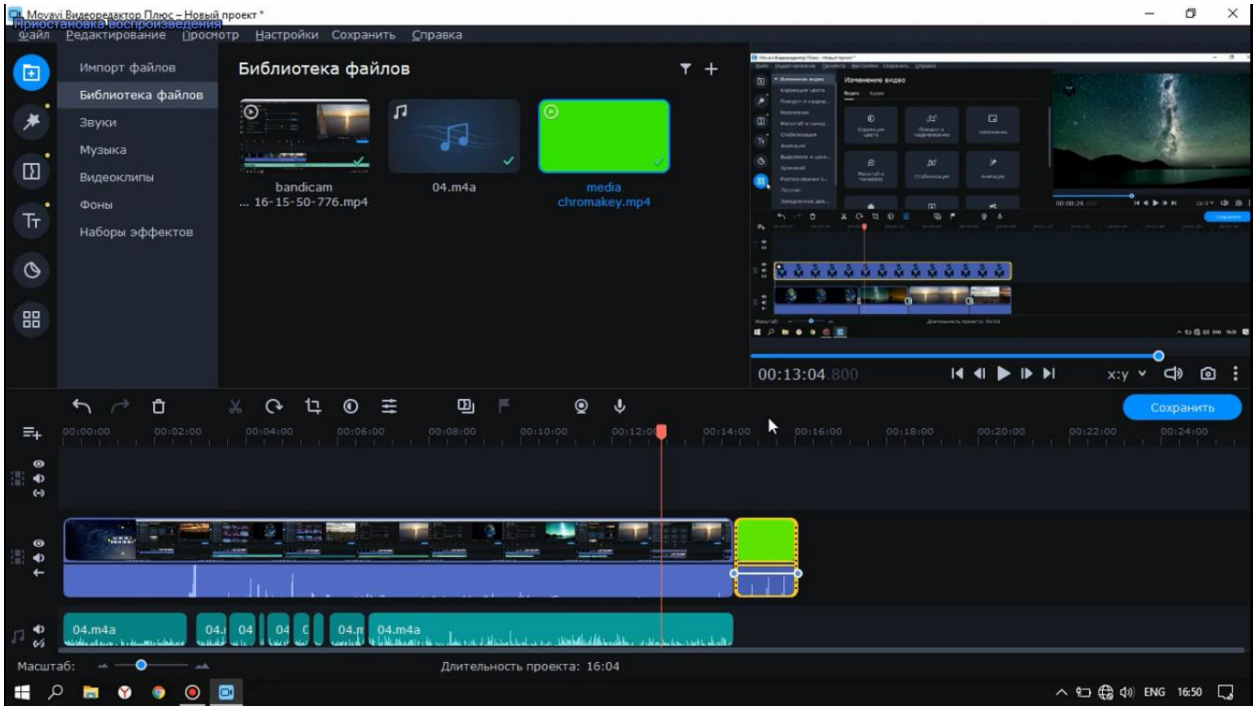

Yozib bo'lganimizdan so'ng uni xoxlaguncha rangini yoki formatlarini o'zgartirishimiz mumkin

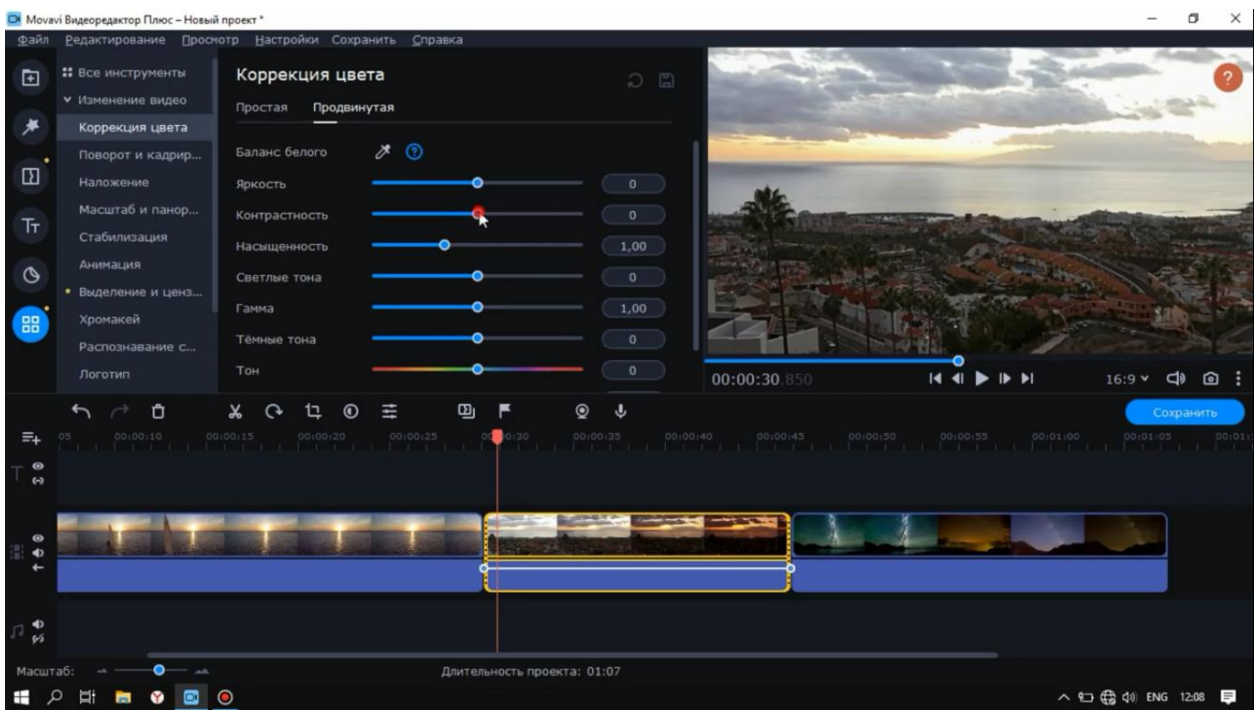

Yozuvimiz tayyor uni xoxlagan joyimizga quyib yoki vaqtini belgilashimiz ham mumkin.

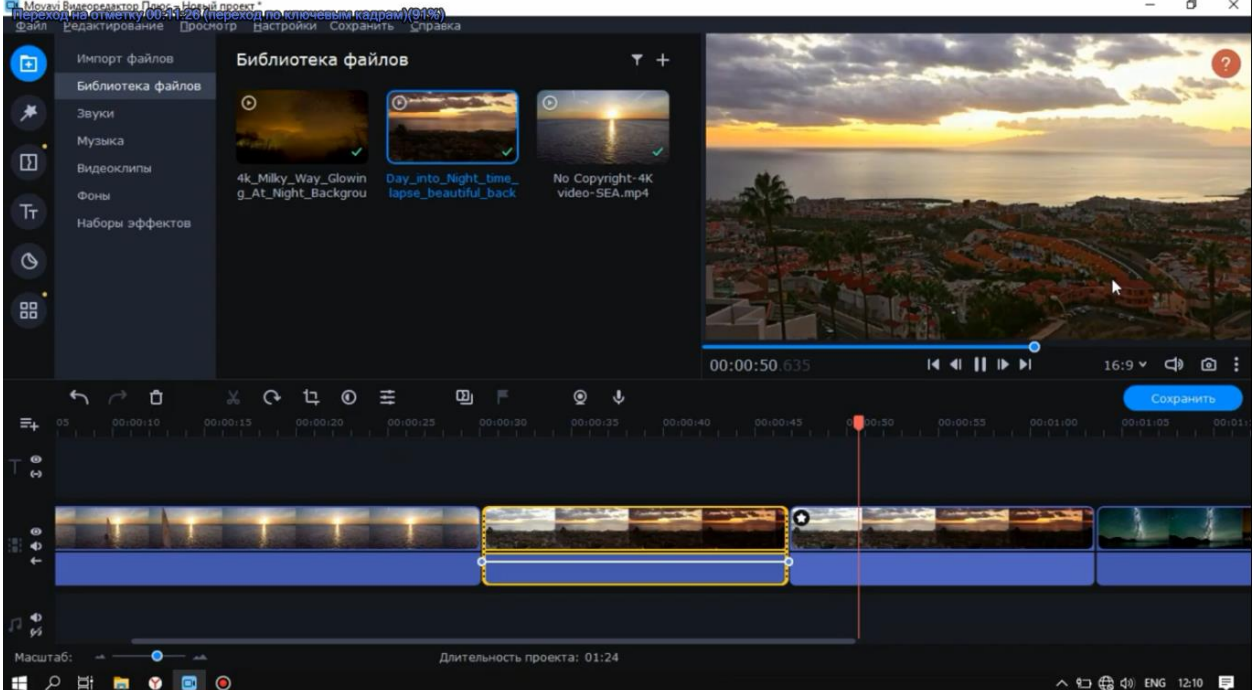

Video montaj jarayonida albatta keyingi bilishimiz kerak bo'lgan qismi ranglar bilan ishlash ya'ni *svetakorreksiya* shu qismiga kirib biror bir effectni tanlab quyamiz

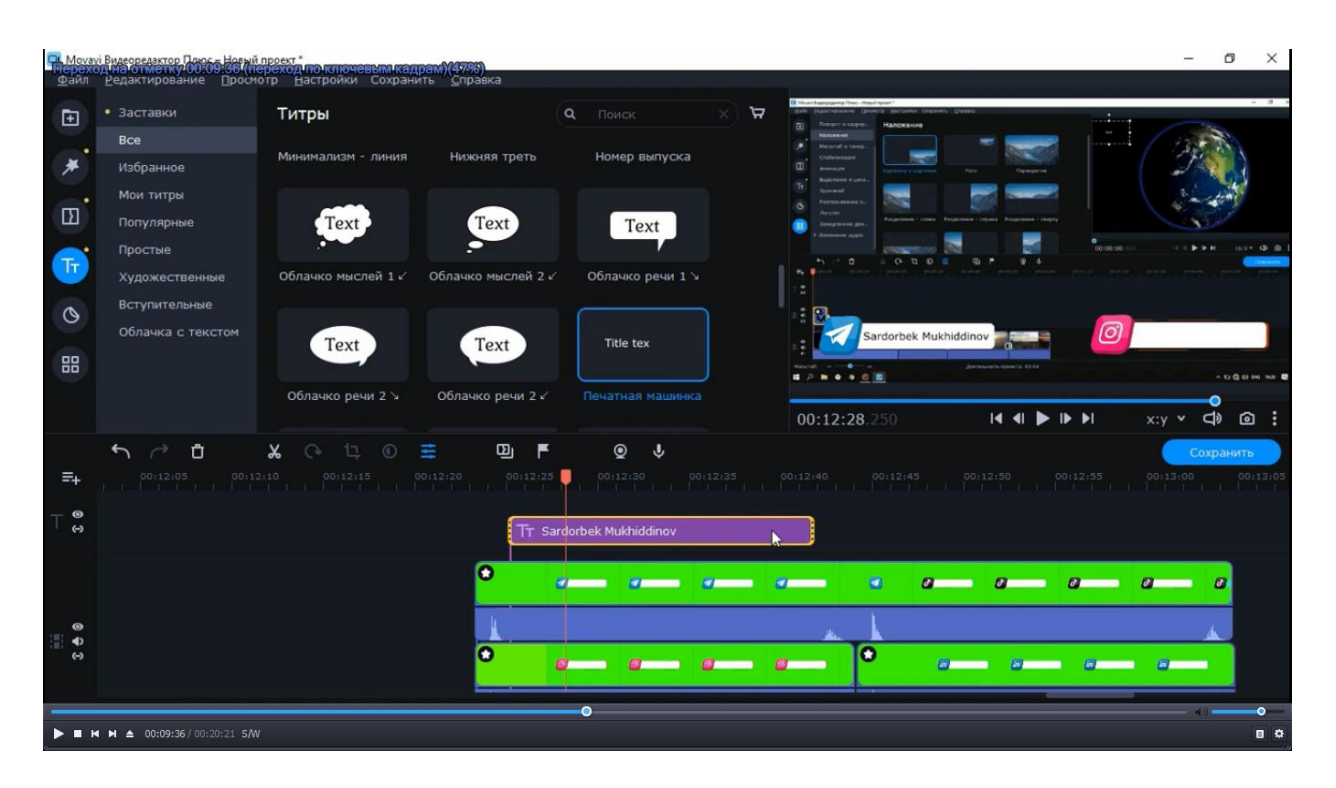

xuddi shu ko'rinishda ko'rib turganingizdek mana hozir biror birini belgilab quyamiz va rangini o'zgarishini kuzatamiz

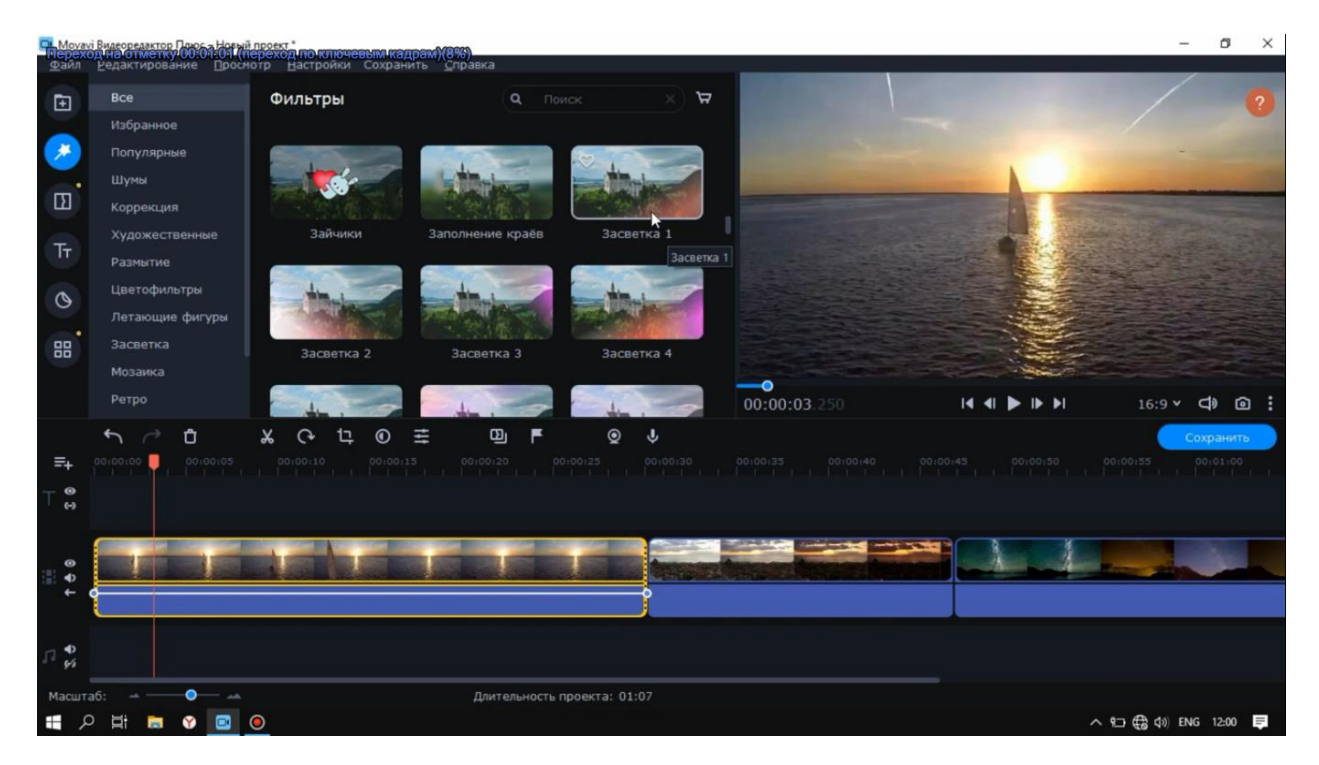

Mana videomizni rangi ham o'zgardi.

Endi tayyor bo'lgan videomizni saqlab olamiz buning uchun menyular panelidan *Экспортироватъ* bulimiga kirib

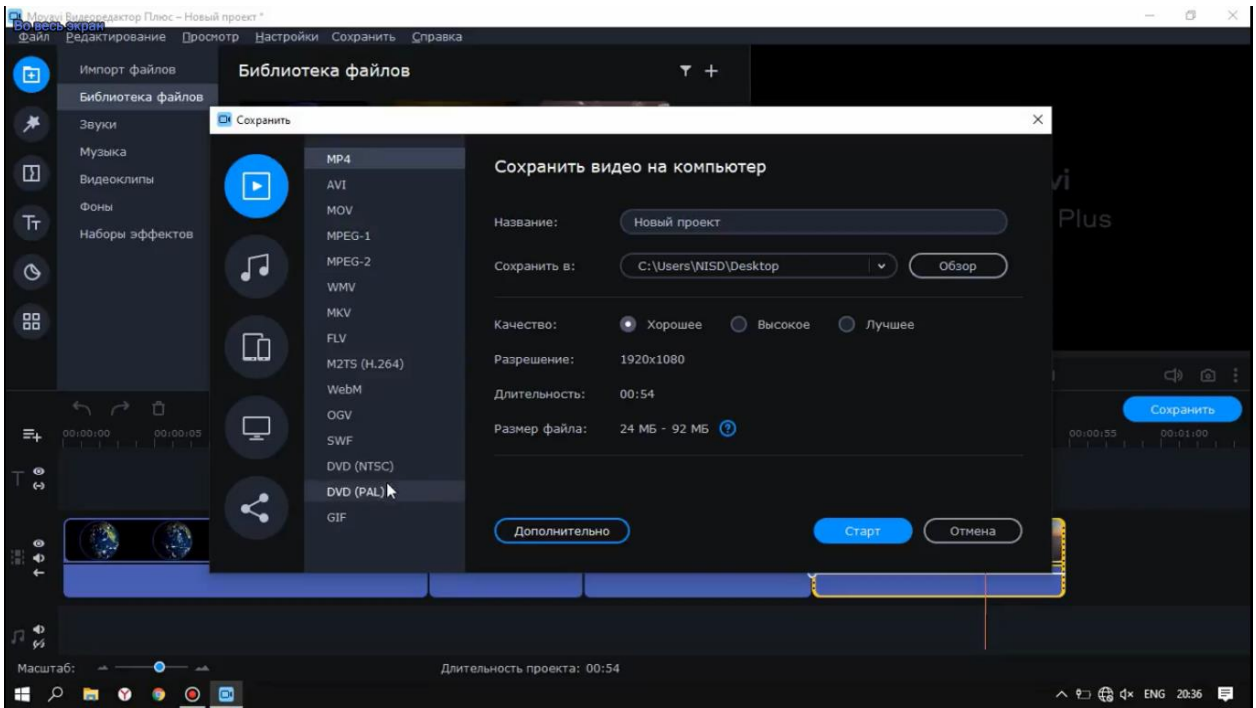

Davom etamiz, endi videomizni nomi bu yerda misol qilib montaj deb yozib olamiz ikkinchi bo'limi saqlamoq ya'ni qayerga saqlash **Contract Contract** 

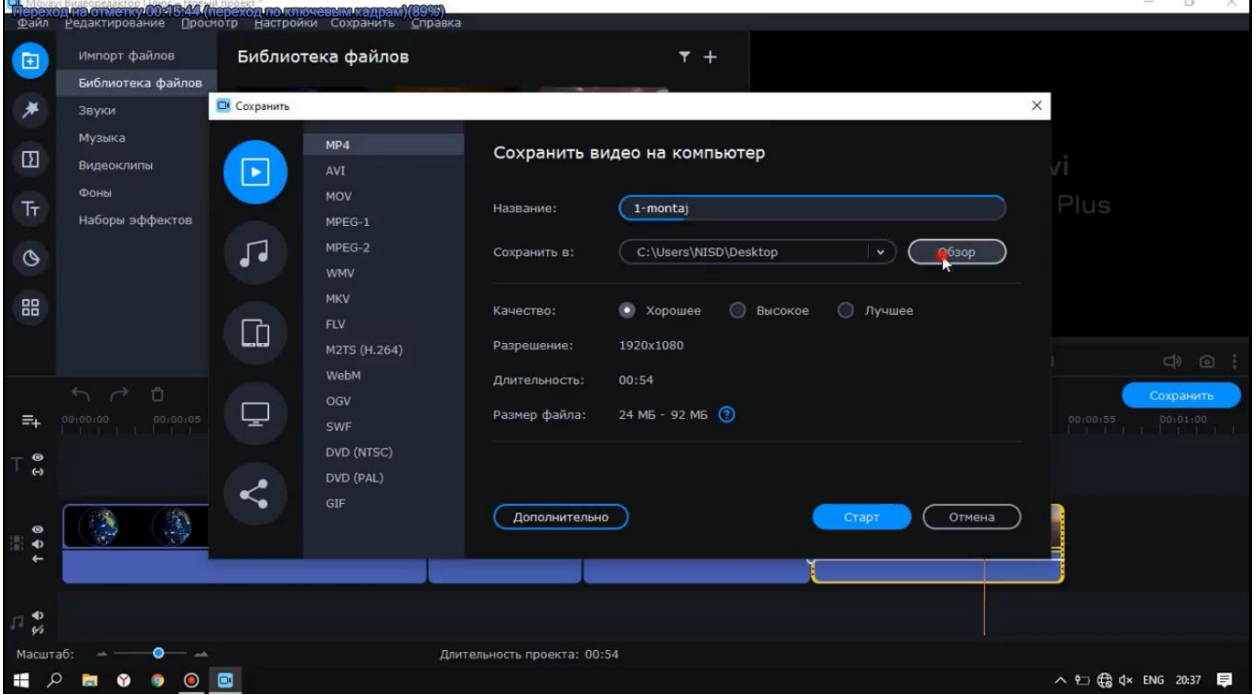

bu yerdan biz qayerga saqlashni kursatib utamiz misol uchun men raboche stol ya'ni ish stolini belgilayman saqlamoq, videoni saqlashda tayyor shablondan foydalanishingiz mumkin

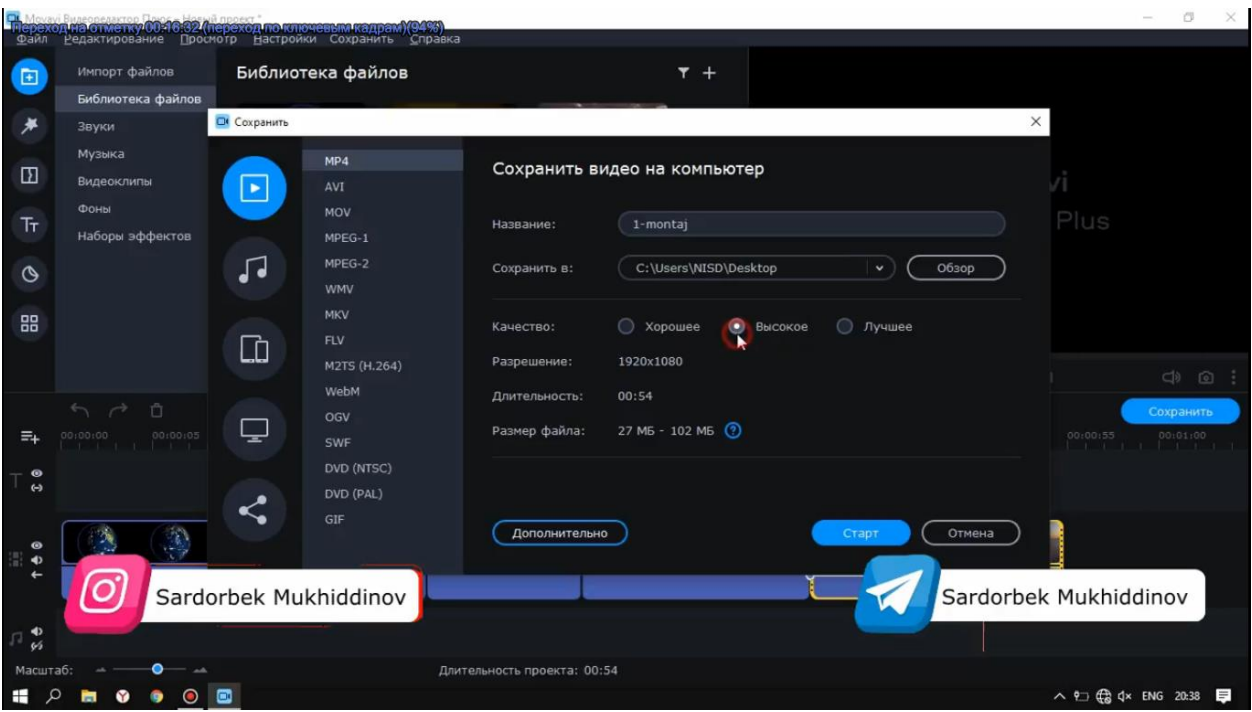

Bu yerda o'zimizga kerakli bulgan sifat darajasini tanlaymiz, shablondan foydalanmasdan o'zingiz videoni sozlashingiz mumkin bu yerdan

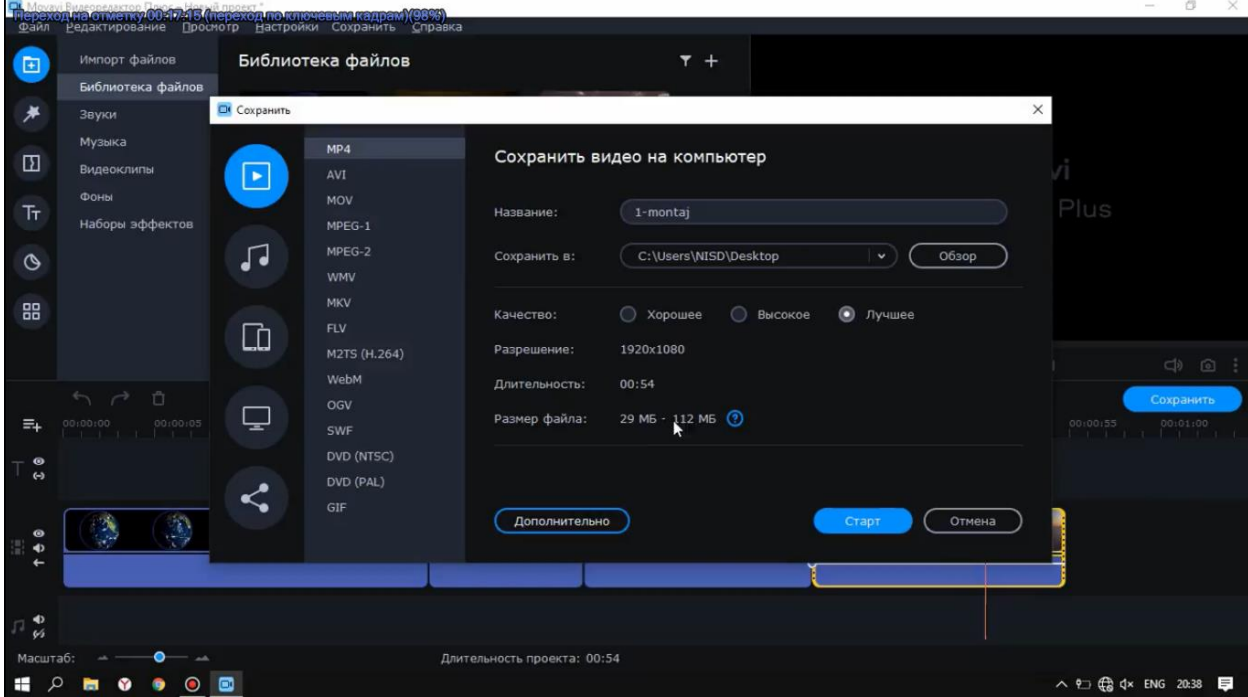

bu yerdan videoni formatini belgilaymiz va undan so'ng *Разрешение* tanlab

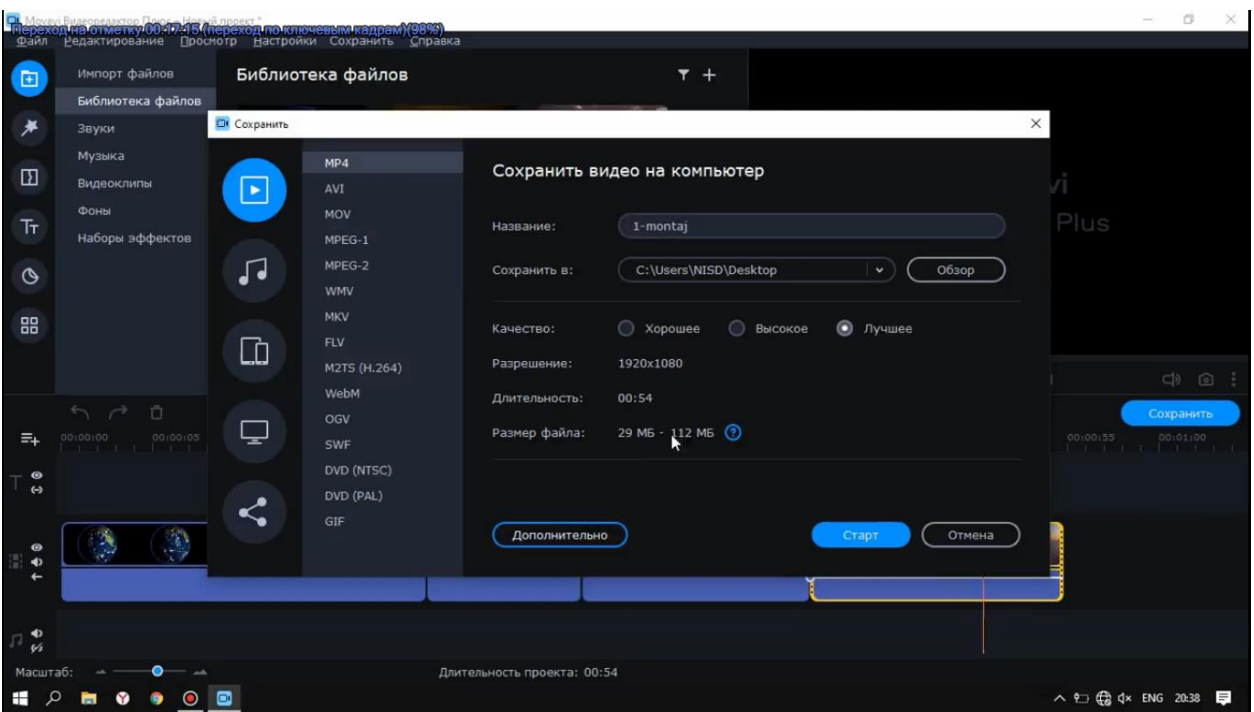

Misol uchun HD yaki faqat Full HD tanlaymiz albatta sizga qaysi ma'qul bo'lsa, tanlaysiz va saqlab jarayondi davom ettirasiz.

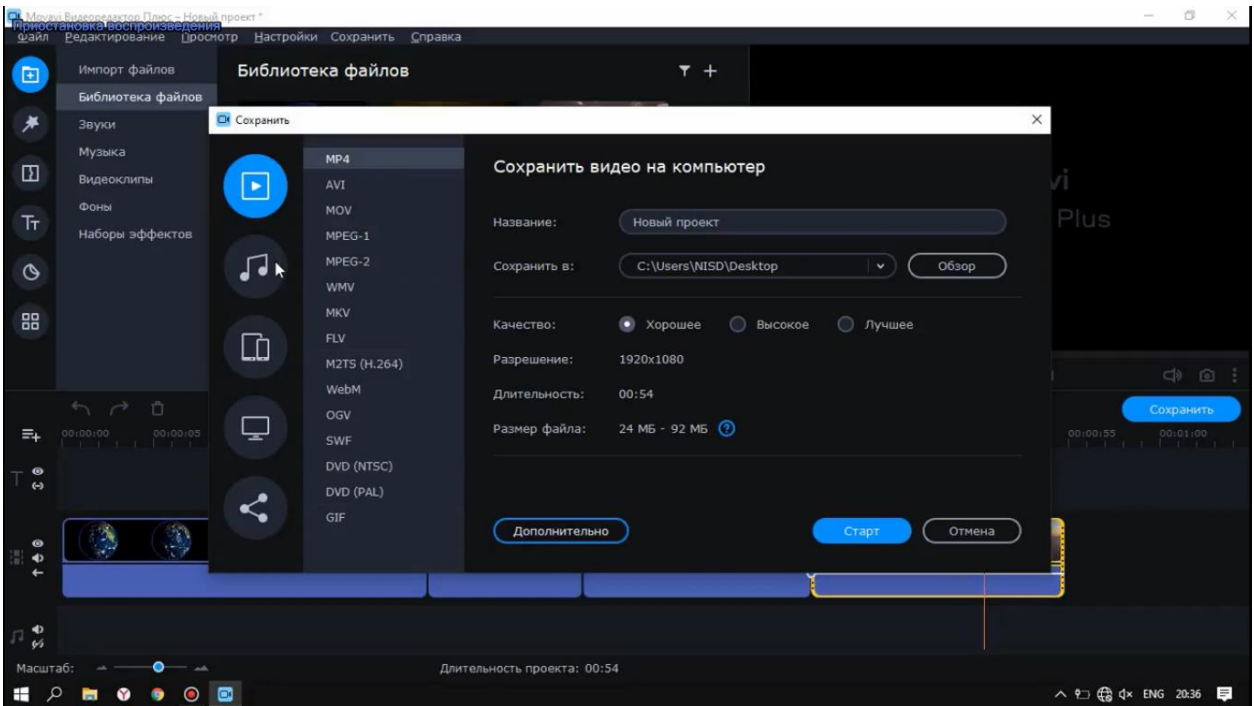

#### **Foydalanilgan adabiyotlar**

- 1. [https://whatsappss.ru/uz/sovety/programma-dlya-aktivacii-movavi-video](https://whatsappss.ru/uz/sovety/programma-dlya-aktivacii-movavi-video-editor-12-plyusy-i-minusy.html)[editor-12-plyusy-i-minusy.html](https://whatsappss.ru/uz/sovety/programma-dlya-aktivacii-movavi-video-editor-12-plyusy-i-minusy.html)
- 2. https://uz.termotools.com/9318-movavi-video-editor-1440.html

#### **Internet resurslar**

- 1. https://beproclub.com.pl/video-darslik-yaratuvchi-dasturlar/
- 2. https://www.nchsoftware.com/
- 3.<http://www.movavi.com/>

#### **Mundarija**

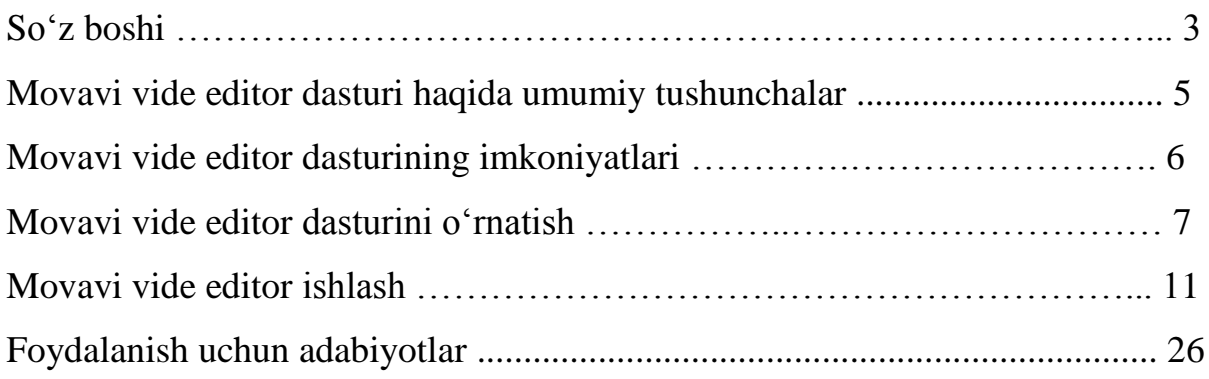